# aludu CISCO.

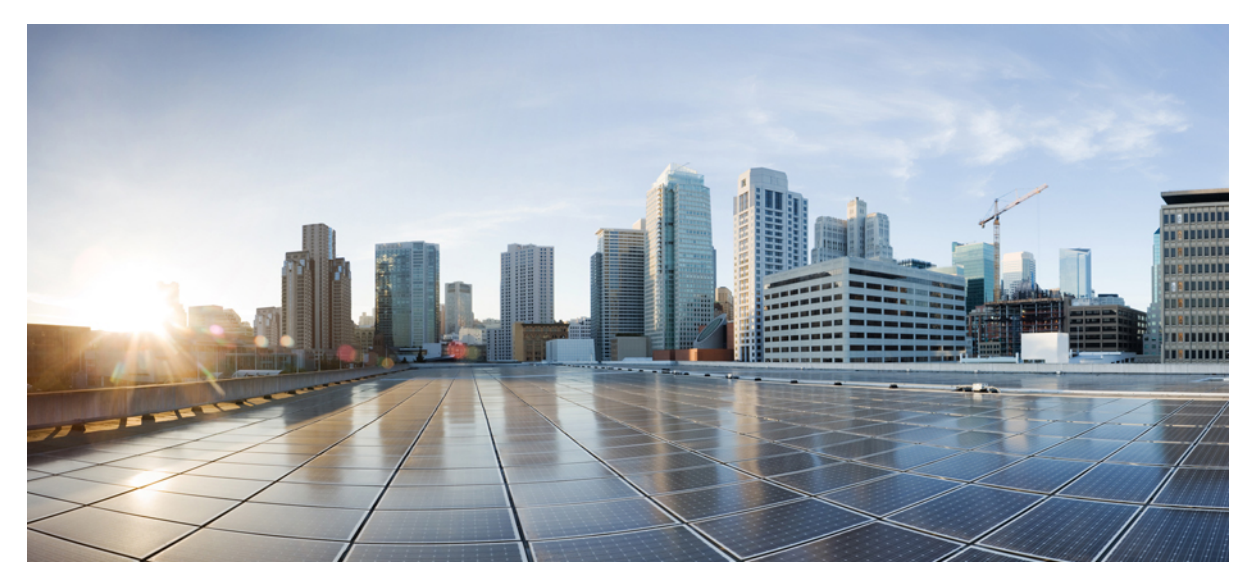

# **Cisco Prime Network Services Controller 3.2.2b Quick Start Guide**

**Getting Started with Cisco Prime Network Services [Controller](#page-1-0) 2** Installation [Requirements](#page-1-1) **2** VMware [Installation](#page-6-0) Overview **7** [Configuring](#page-20-0) Prime Network Services Controller **21** [Troubleshooting](#page-38-0) **39** [Upgrading](#page-41-0) Prime Network Services Controller **42** Backing Up and Restoring Prime Network Services [Controller](#page-45-0) **46** Additional [Information](#page-48-0) **49**

# <span id="page-1-0"></span>**Getting Started with Cisco Prime Network Services Controller**

The high-level workflow for installing and using Prime Network Services Controller includes the tasks in the following table. The related topics provide the information needed for completing these tasks.

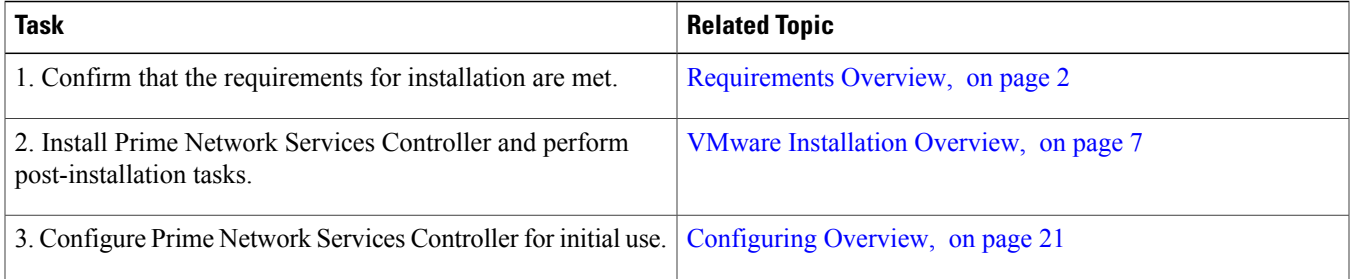

The following information applies to Prime Network Services Controller 3.2.2b:

- Prime Network Services Controller 3.2.2b can be installed in VMware environments in Standalone mode only. It is not available for OpenStack or Hyper-V Hypervisor environments, or in Orchestrator mode.
- You can upgrade a standalone deployment of Prime Network Services Controller 3.2 or 3.2.2a on VMware to Prime Network Services Controller 3.2.2b. If you are using an earlier version, upgrade to 3.2 or 3.2.2a before upgrading to 3.2.2b. For more information about upgrading to 3.2 or 3.2.2a, see the following guides:
	- ◦Cisco Prime Network Services [Controller](http://www.cisco.com/c/en/us/td/docs/net_mgmt/prime/network_services_controller/3-2/quick-start-guide/b_Cisco_Prime_Network_Services_Controller_32_Quick_Start_Guide.html) 3.2 Quick Start Guide
	- ◦Cisco Prime Network Services [Controller](http://www.cisco.com/c/en/us/td/docs/net_mgmt/prime/network_services_controller/3-2-2/quick-start-guide/b_CiscoPrimeNetworkServicesController-3-2-2-QuickStartGuide.html) 3.2.2 Quick Start Guide

# <span id="page-1-2"></span><span id="page-1-1"></span>**Installation Requirements**

### **Requirements Overview**

This release of Prime Network Services Controller contains new support and bug fixes. For more information, see the Cisco [Prime](http://www.cisco.com/c/en/us/support/cloud-systems-management/prime-network-services-controller/products-release-notes-list.html) Network Services [Controller](http://www.cisco.com/c/en/us/support/cloud-systems-management/prime-network-services-controller/products-release-notes-list.html) 3.2.2b Release Notes.

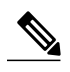

- **Note** Prime Network Services Controller 3.2.2b does not support Intercloud functionality. If you upgrade from a previous version of Prime Network Services Controller with Intercloud objects, the upgrade procedure will detect those objects and stop the upgrade process. You must delete all Intercloud objects before you can upgrade to 3.2.2b.
	- Prime Network Services Controller 3.2.2b supports only VMware Hypervisor.

The following topics identify the primary requirements for installing and using Prime Network Services Controller:

- System [Requirements,](#page-2-0) on page 3
- Hypervisor [Requirements,](#page-3-0) on page 4
- Web-Based GUI Client [Requirements,](#page-3-1) on page 4
- [Configuring](#page-3-2) Chrome for Use with Prime Network Services Controller, on page 4
- Firewall Ports [Requiring](#page-4-0) Access, on page 5
- Cisco Nexus 1000V Series Switch [Requirements](#page-4-1), on page 5
- Information Required for [Configuration](#page-5-0) and Installation, on page 6
- <span id="page-2-0"></span>• Shared Secret [Password](#page-5-1) Criteria, on page 6

### **System Requirements**

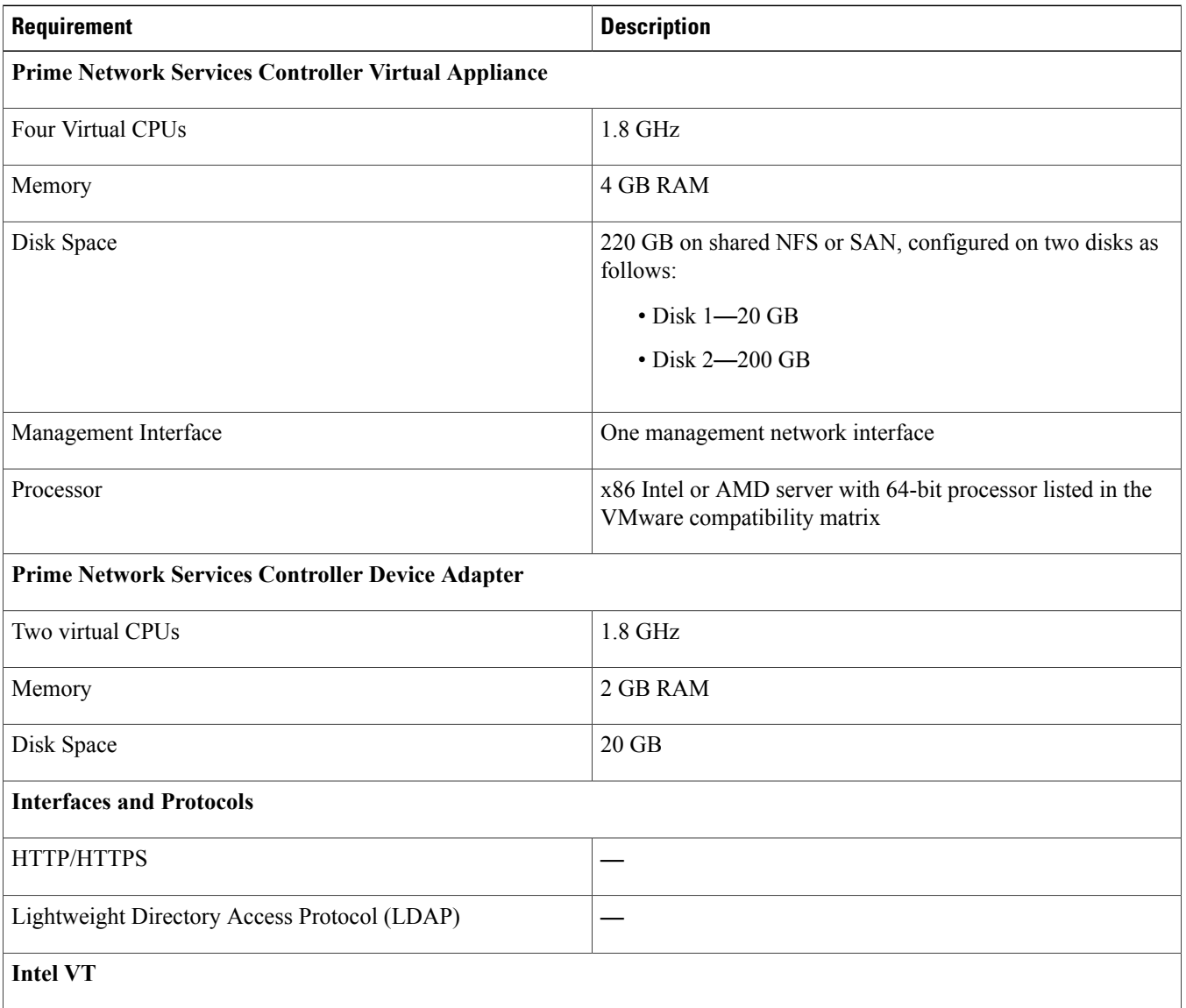

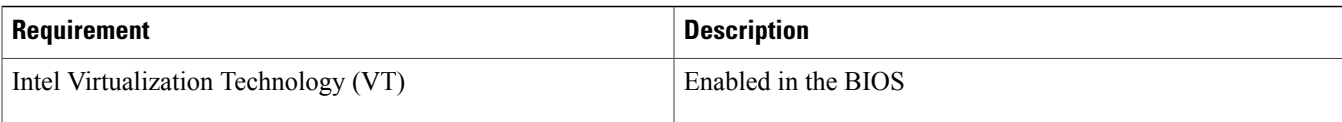

### <span id="page-3-0"></span>**Hypervisor Requirements**

Prime Network Services Controller is a virtual appliance that can be deployed on VMware vSphere. See the VMware [Compatibility](http://www.vmware.com/resources/compatibility/search.php) [Guide](http://www.vmware.com/resources/compatibility/search.php) to verify that VMware supports your hardware platform.

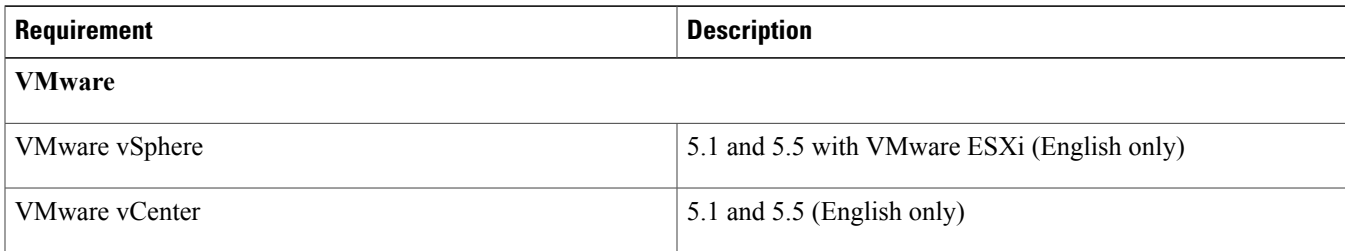

### <span id="page-3-1"></span>**Web-Based GUI Client Requirements**

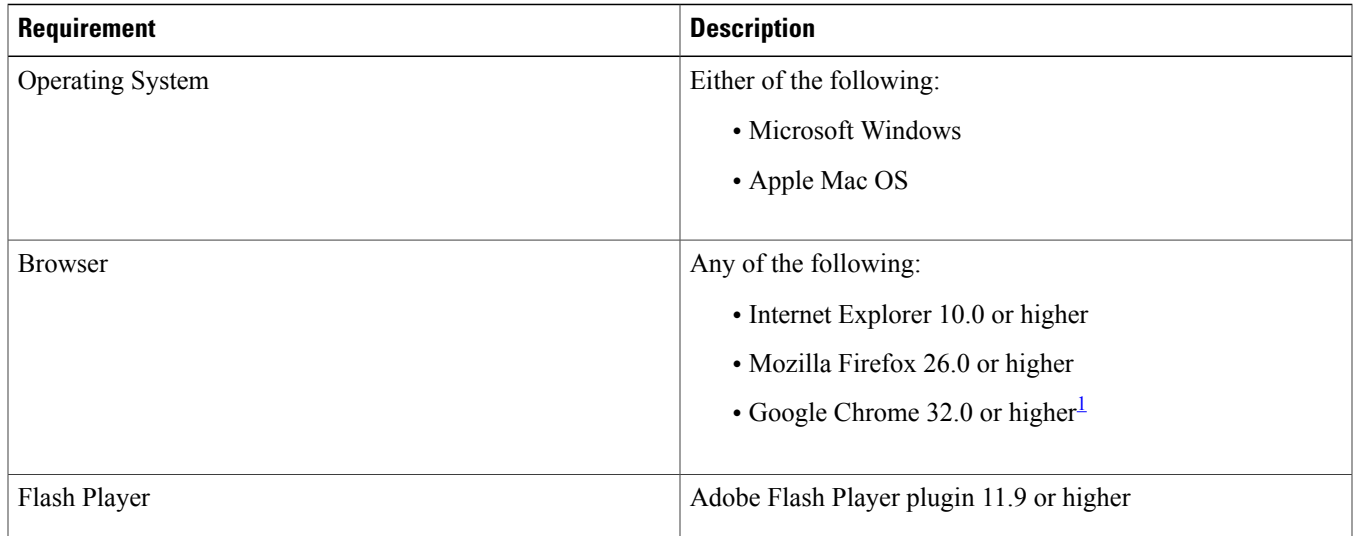

<span id="page-3-3"></span><span id="page-3-2"></span>1 Before using Chrome with Prime Network Services Controller, you must disable the Adobe Flash Players that are installed by default with Chrome. For more information, see [Configuring](#page-3-2) Chrome for Use with Prime Network Services Controller, on page 4.

### **Configuring Chrome for Use with Prime Network Services Controller**

To use Chrome with Prime Network Services Controller, you must disable the Adobe Flash Player plugins that are installed by default with Chrome.

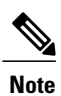

You must perform this procedure each time your client machine reboots. Chrome automatically enables the Adobe Flash Players when the system on which it is running reboots.

### **Procedure**

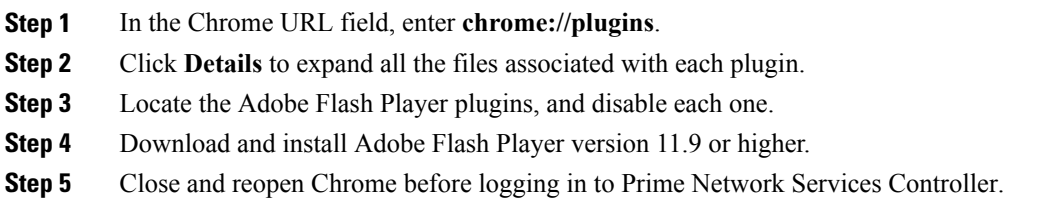

### <span id="page-4-0"></span>**Firewall Ports Requiring Access**

If Prime Network Services Controller is protected by a firewall, the following ports on the firewall must be open so that clients can contact Prime Network Services Controller.

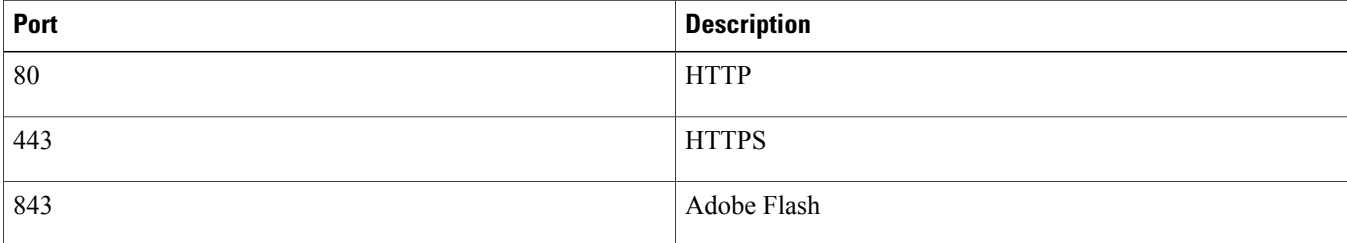

### <span id="page-4-1"></span>**Cisco Nexus 1000V Series Switch Requirements**

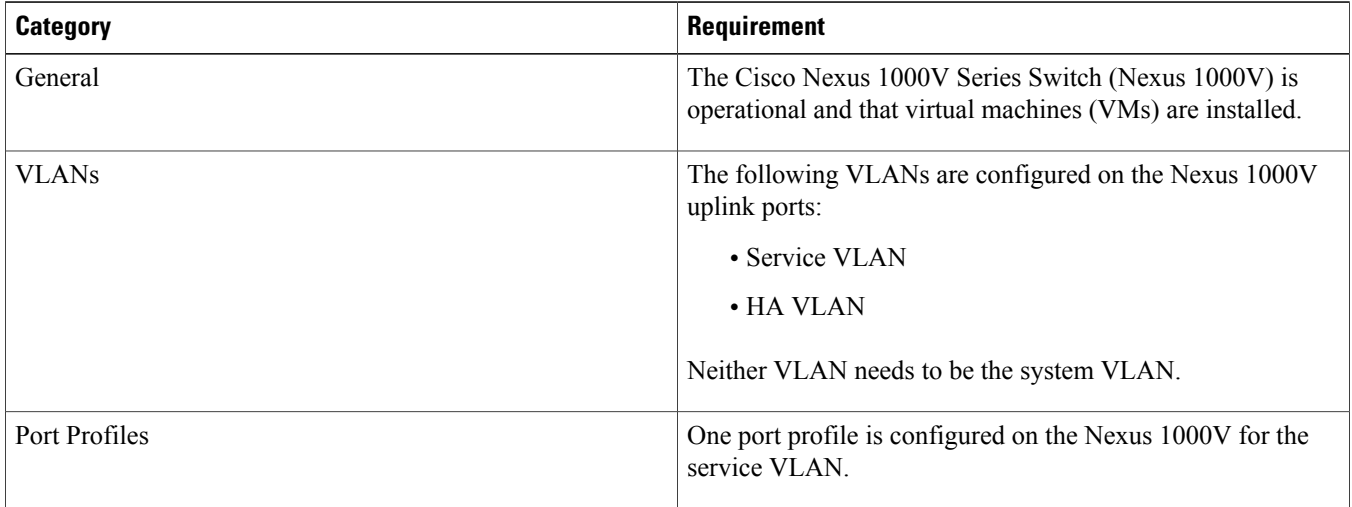

### <span id="page-5-0"></span>**Information Required for Configuration and Installation**

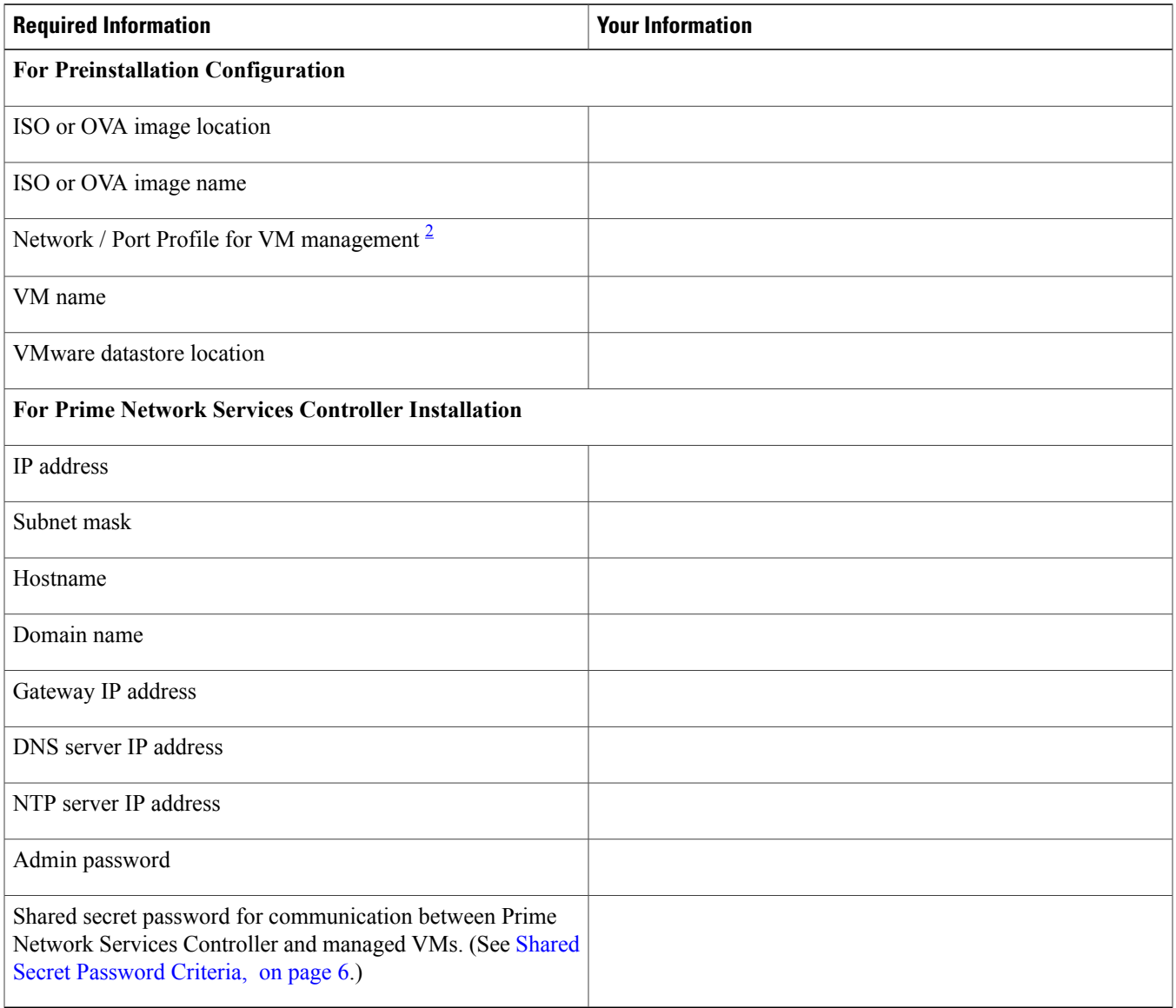

<span id="page-5-2"></span><span id="page-5-1"></span>2 The management port profile is the same port profile that is used for Cisco Virtual Supervisor Module (VSM). The port profile is configured in VSM and is used for the Prime Network Services Controller management interface.

### **Shared Secret Password Criteria**

A shared secret password is a password that is known to only those using a secure communication channel. Passwords are designated asstrong if they cannot be easily guessed for unauthorized access. When you set a shared secret password for communications between Prime Network Services Controller, VSG, ASA 1000V, and VSM, adhere to the following criteria for setting valid, strong passwords:

• Do not include the following items in passwords:

 $\circ$  These characters: & ' " ` ( ) < > | \; \$

◦Spaces

• Make sure your password contains the characteristics of strong passwords as described in the following table:

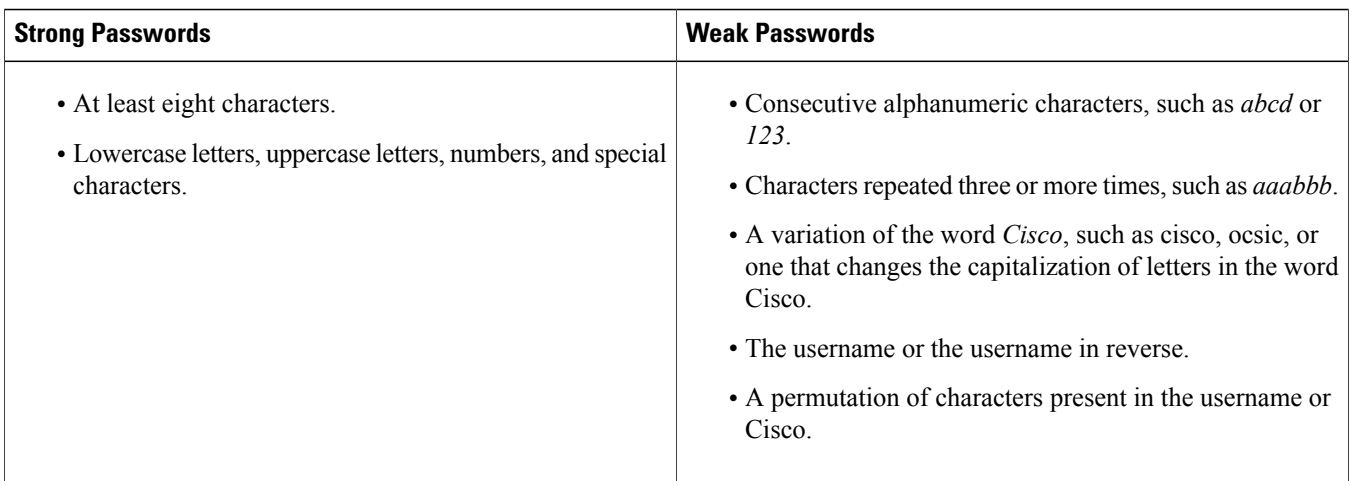

Examples of strong passwords are:

- If2CoM18
- 2004AsdfLkj30
- Cb1955S21
- <span id="page-6-0"></span>• Es@1955#Ap

# **VMware Installation Overview**

You can install Prime Network Services Controller on VMware by using either an ISO or an OVA image. The installation time varies from 10 to 20 minutes, depending on the host and the storage area network load.

To install Prime Network Services Controller on VMware, complete the following tasks:

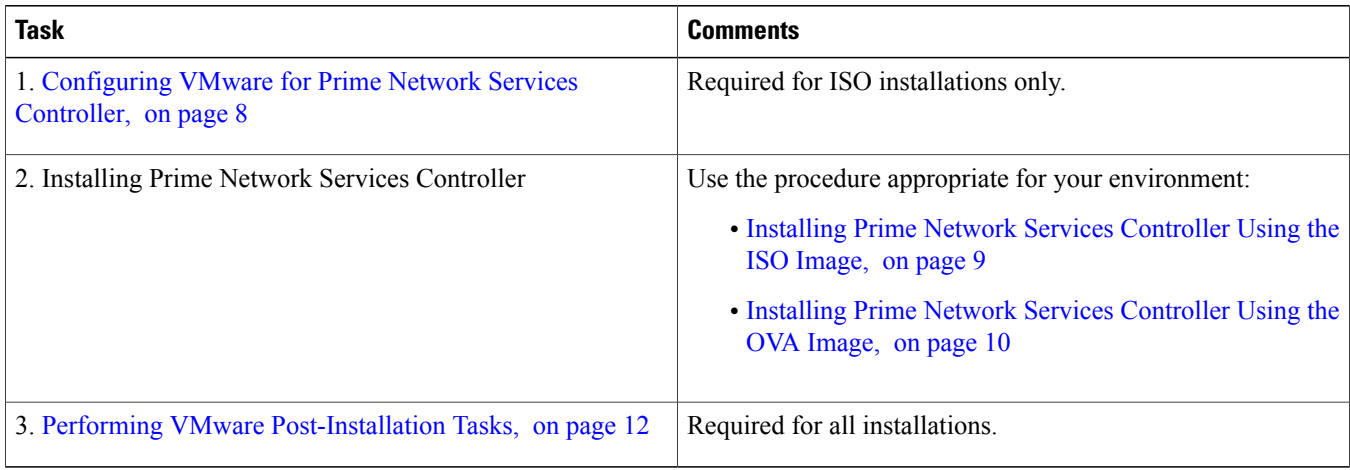

### <span id="page-7-0"></span>**Configuring VMware for Prime Network Services Controller**

Before you install Prime Network Services Controller on VMware using an ISO image, you must configure a VM for Prime Network Services Controller. This procedure describes how to configure the VM so that you can install Prime Network Services Controller on it.

### **Before You Begin**

- Confirm that the system requirements have been met (see [Requirements](#page-1-2) Overview, on page 2).
- Gather the information required for configuration as identified in Information Required for [Configuration](#page-5-0) and Installation, on page 6.

### **Procedure**

- **Step 1** Download a Prime Network Services Controller ISO image to your client machine.
- **Step 2** Open the VMware vSphere Client.
- **Step 3** Right-click the host on which to install the ISO image, and then choose **New Virtual Machine**.
- **Step 4** Create a new VM by providing the information as described in the following table:

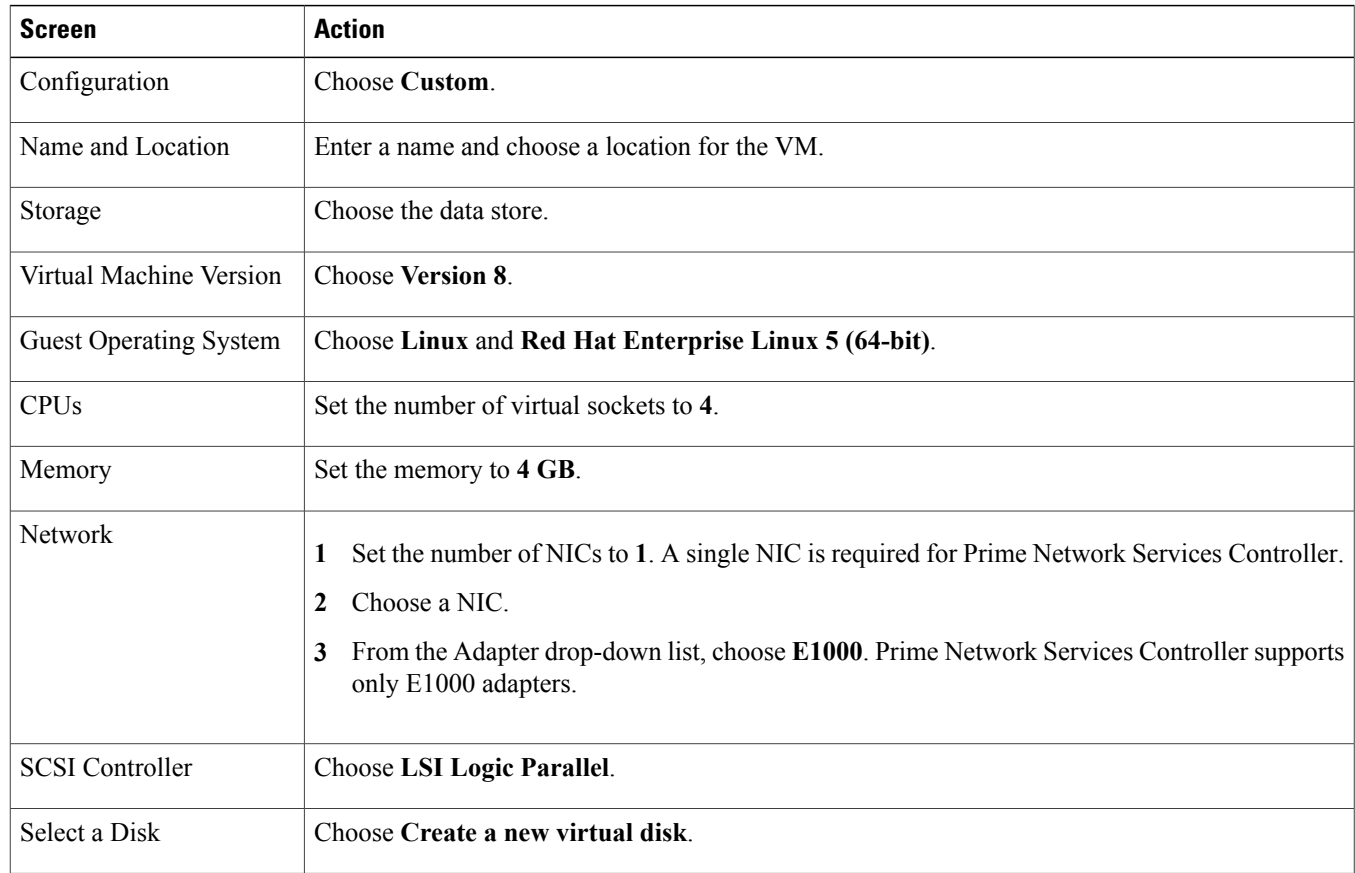

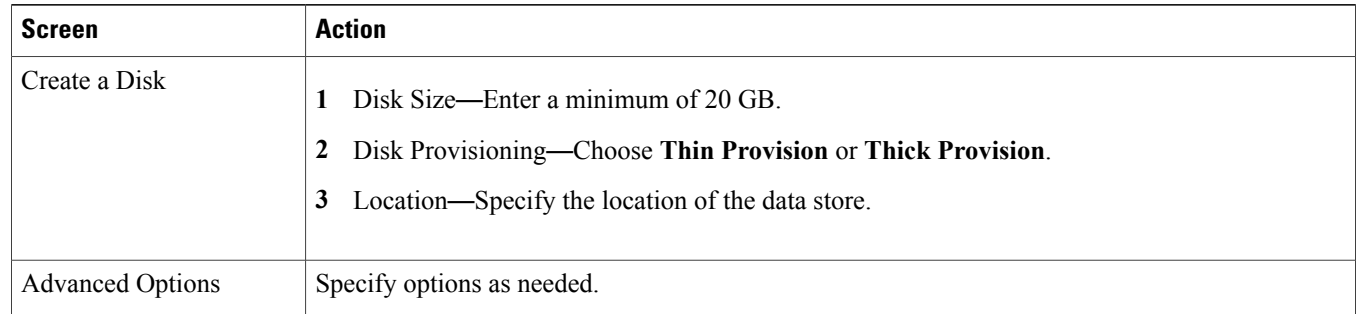

- **Step 5** In the Ready to Complete screen, review the information for accuracy, check the **Edit the Virtual Machine Settings Before Completion** check box, and then click **Continue**.
- **Step 6** In the Virtual Machine Properties dialog box in the Hardware tab, do the following:
	- a) Click **Memory** and in the Memory Size field, choose **4 GB**.
	- b) Click **CPUs** and in the Number of Virtual Sockets field, choose **4**.
	- c) Click **New Hard Disk** and then click **Add** to create a new hard disk. The disk requires a minimum of 20 GB.
	- d) After you supply the information in the Add Hardware Wizard, click **Finish** to create the new disk and to return to the Virtual Machine Properties dialog box.
- **Step 7** In the **Options** tab, choose **Boot Options**, check the **Force BIOS Setup** check box, and then click **Finish**.
- **Step 8** After the new VM is created, power it on.
- **Step 9** Mount the ISO to the VM CD ROM drive as follows:
	- a) Right-click the VM and choose **Open Console**.
	- b) From the VM console, click **Connect/Disconnect the CD/DVD Devices of the virtual machine**.
	- c) Choose **CD/DVD Drive 1**.
	- d) Choose **Connect to ISO Image on Local Disk**.
	- e) Choose the ISO image that you downloaded in Step 1.

### <span id="page-8-0"></span>**What to Do Next**

Install Prime Network Services Controller as described in Installing Prime Network Services [Controller](#page-8-0) Using the ISO Image, on page 9.

### **Installing Prime Network Services Controller Using the ISO Image**

This procedure describes how to install the ISO image on a hypervisor that has been configured for Prime Network Services Controller.

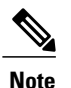

Prime Network Services Controller 3.2.2b can be installed on VMware in Standalone mode. Prime Network Services Controller 3.2.2b is not available for OpenStack or Hyper-V Hypervisor environments, or in Orchestrator mode.

### **Before You Begin**

Confirm the following items:

- All system requirements are met as specified in System [Requirements](#page-2-0), on page 3.
- You have the information identified in Information Required for [Configuration](#page-5-0) and Installation, on page 6.
- The hypervisor is configured and prepared for the Prime Network Services Controller installation procedure.
- The VM has network access.
- You can access the VM console.

### **Procedure**

- **Step 1** Open the VM console if it is not already open. If you have just finished configuring the hypervisor, the Prime Network Services Controller installer will be displayed within a few minutes.
- **Step 2** In the Network Configuration screen, click **Edit** in the Network Devices area.
- **Step 3** In the Edit Interface dialog box, enter the IP address and netmask for the Prime Network Services Controller VM, and then click **OK**.
- **Step 4** In the Network Configuration area, enter the hostname, domain name, and IP addresses for the gateway, DNS server, and NTP server.
- **Step 5** In the Modes screen, choose the required modes:
	- Prime Network Services Controller Operation Mode—Choose **Standalone**. Prime Network Services Controller 3.2.2b does not support Orchestrator mode.
	- Prime Network Services Controller Configuration
		- Prime Network Services Controller Installation—Installs Prime Network Services Controller for the first time on a VM.
		- Restore Prime Network Services Controller—Restores a previous Prime Network Services Controller installation.
- **Step 6** In the Administrative Access screen, enter the admin and shared secret passwords with confirming entries. For information on creating a strong password, see Shared Secret [Password](#page-5-1) Criteria, on page 6.
	- If you configure a weak shared secret password, no error message will be generated when you enter it here, but the shared secret password will not be usable when the VM is started during the installation process. **Note**
- **Step 7** In the Summary screen, confirm that the information is accurate, and then click **Finish**. Prime Network Services Controller will then be installed on the VM. This can take a few minutes.
- **Step 8** When prompted, click **Reboot**. Prime Network Services Controller is successfully installed on the VM.
- <span id="page-9-0"></span>**Step 9** To confirm that Prime Network Services Controller is accessible, connect to Prime Network Services Controller via the console for the CLI or a browser for the GUI.

### **Installing Prime Network Services Controller Using the OVA Image**

This procedure describes how to deploy the Prime Network Services Controller OVA image on VMware.

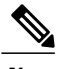

**Note** Prime Network Services Controller 3.2.2b supports Standalone mode only.

### **Before You Begin**

- Set your keyboard to United States English.
- Confirm that the Prime Network Services Controller OVA image is available from the VMware vSphere Client.
- Make sure that all system requirements are met as specified in System [Requirements,](#page-2-0) on page 3.
- Gather the information identified in Information Required for [Configuration](#page-5-0) and Installation, on page 6.

### **Procedure**

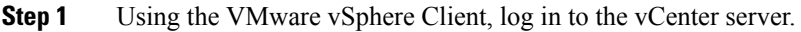

**Step 2** Choose the host on which to deploy the Prime Network Services Controller VM.

### **Step 3** Choose **File > Deploy OVF Template**.

**Step 4** In the wizard, provide the information as described in the following table:

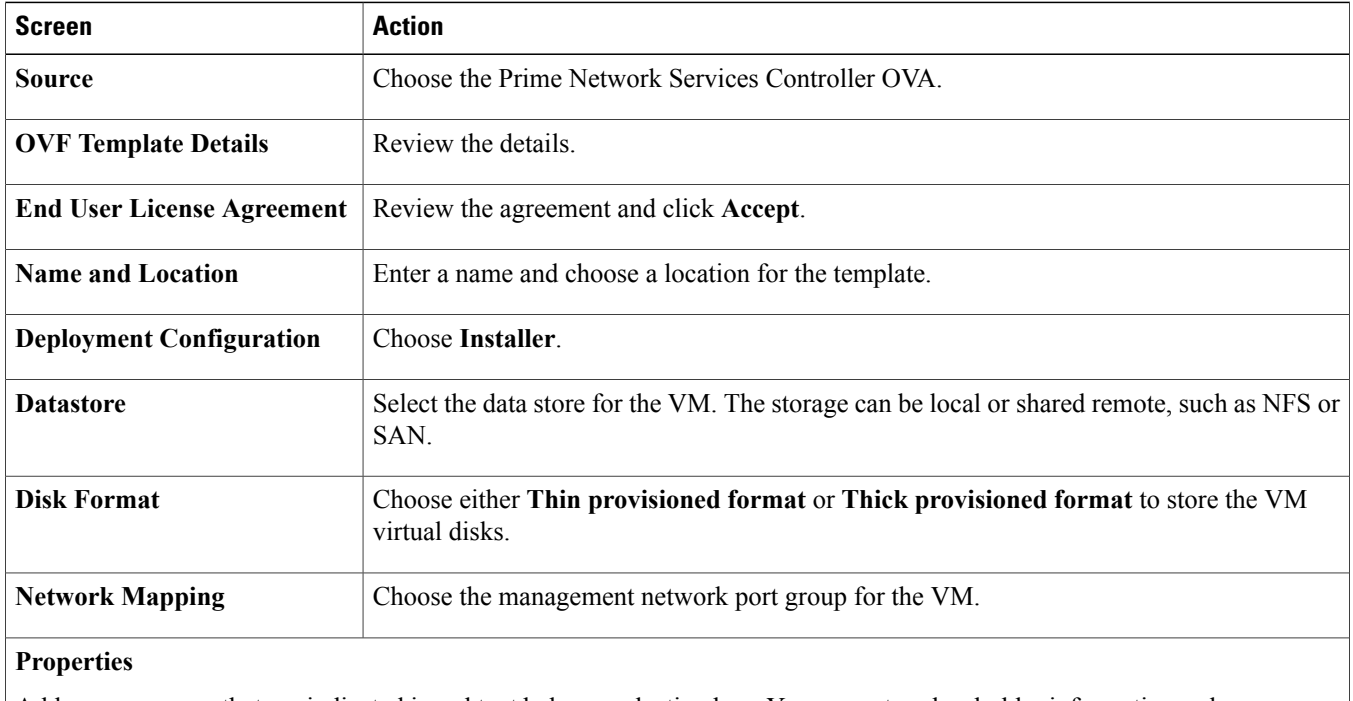

Address any errors that are indicated in red text below a selection box. You can enter placeholder information as long as your entry meets the field requirements.

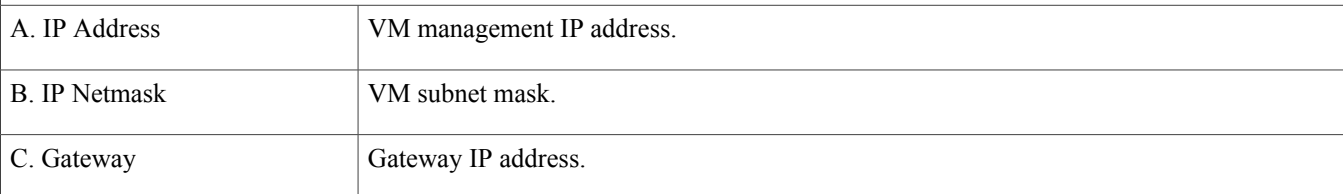

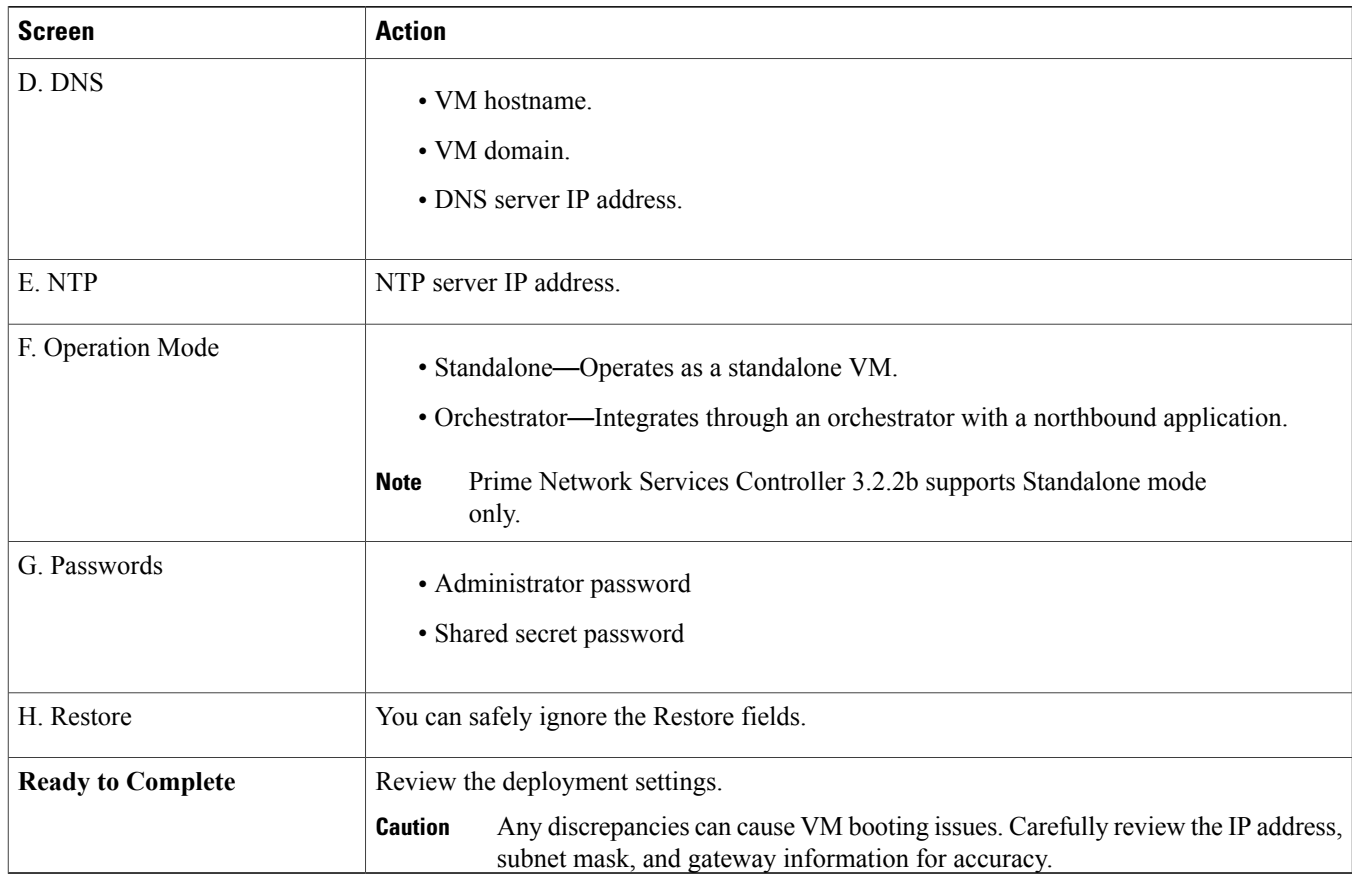

### **Step 5** Click **Finish**.

A progress indicator shows the task progress until Prime Network Services Controller is deployed.

- **Step 6** After Prime Network Services Controller is successfully deployed, click **Close**.
- <span id="page-11-0"></span>**Step 7** Power on the Prime Network Services Controller VM.

### **Performing VMware Post-Installation Tasks**

After you install Prime Network Services Controller, complete the following tasks to ensure that Prime Network Services Controller can communicate with VMware and the VMs that Prime Network Services Controller will manage:

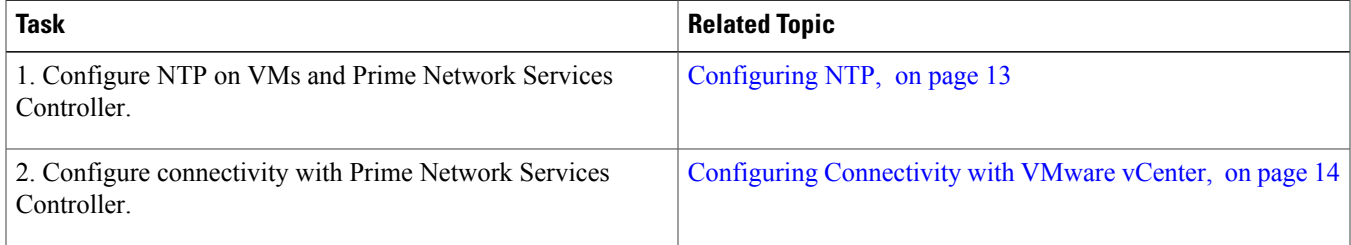

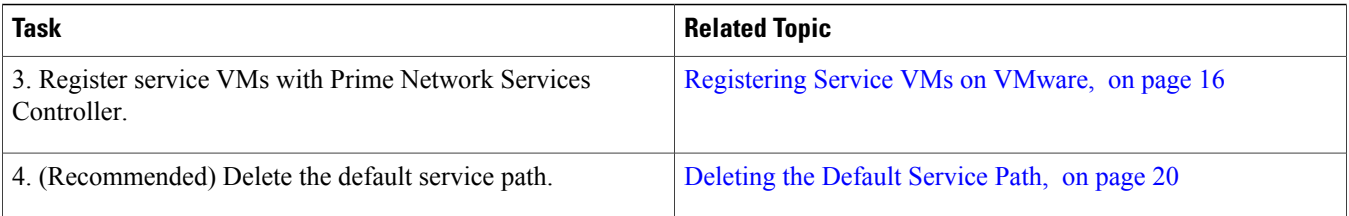

### <span id="page-12-0"></span>**Configuring NTP**

Before performing any operations on the Prime Network Services Controller system, configure Network Time Protocol (NTP) on any of the following deployed VMs and Prime Network Services Controller:

- ASA 1000V
- Citrix NetScaler 1000V
- Citrix NetScaler VPX
- CSR 1000V
- VSG
- VSM

If you do not configure these items with NTP, the components will not be able to register with Prime Network Services Controller.

For information on configuring NTP, see the following topics:

- <span id="page-12-1"></span>• [Configuring](#page-12-1) NTP on VMs, on page 13
- [Configuring](#page-13-1) NTP in Prime Network Services Controller, on page 14

### **Configuring NTP on VMs**

Configure NTP on VMs by using the information in the following table.

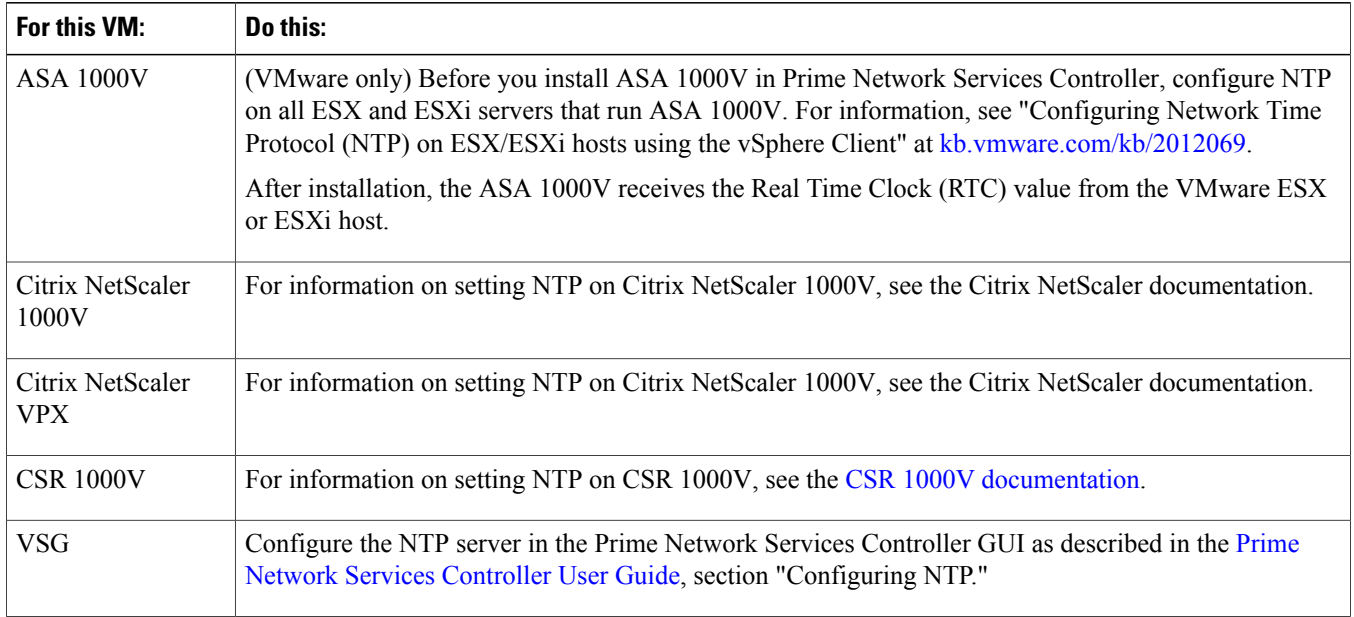

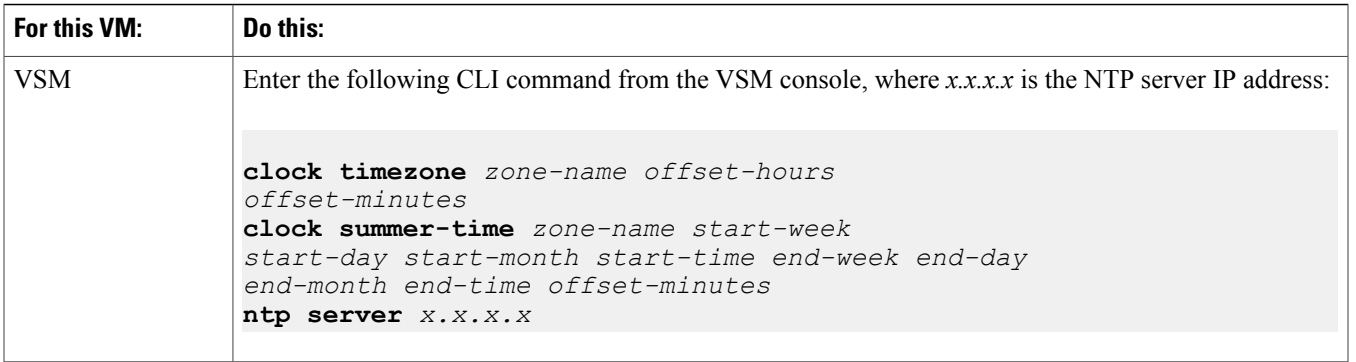

### <span id="page-13-1"></span>**Configuring NTP in Prime Network Services Controller**

Use this procedure to configure NTP in Prime Network Services Controller.

### **Procedure**

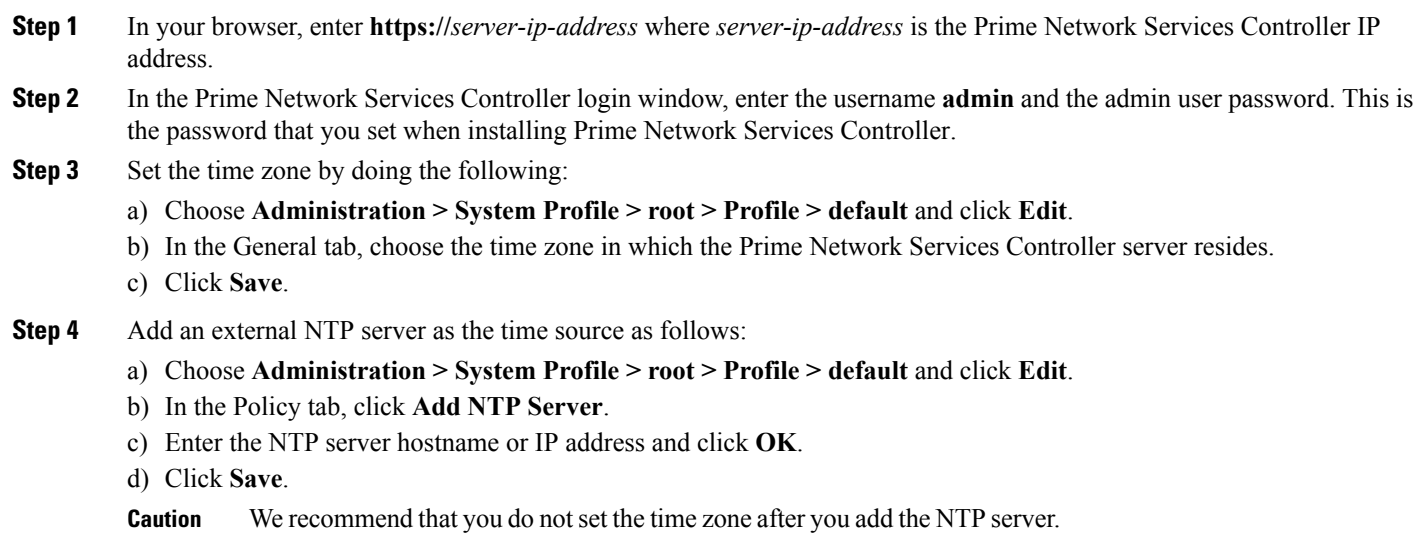

### <span id="page-13-0"></span>**Configuring Connectivity with VMware vCenter**

After installing Prime Network Services Controller, configure Prime Network Services Controller so that it can communicate with the Virtual Machine Manager (VMM) for that hypervisor and the VMs that Prime Network Services Controller will manage. Prime Network Services Controller communicates with the VMM to perform the following actions on the VMs that it manages:

- Obtain the VM attributes that Prime Network Services Controller uses for VM management.
- Instantiate, start, stop, restart, or delete VMs.
- Map VM network interfaces.
- Instantiate and configure services on service VMs.

Establish connectivity between Prime Network Services Controller and VMware vCenter by performing the following tasks:

- **1** Exporting the vCenter [Extension](#page-14-0) File, on page 15
- **2** [Registering](#page-14-1) the vCenter Extension Plug-in in vCenter, on page 15
- <span id="page-14-0"></span>**3** Configuring [Connectivity](#page-15-1) with vCenter, on page 16

#### **Exporting the vCenter Extension File**

The first step in configuring connectivity with VMware vCenter is to export the vCenter extension file.

### **Before You Begin**

If you use Internet Explorer, do one of the following to ensure that you can download the extension file:

- Open Internet Explorer in Administrator mode.
- After starting Internet Explorer, choose **Tools > Internet Options > Security**, and uncheck the **Enable Protected Mode** check box.

### **Procedure**

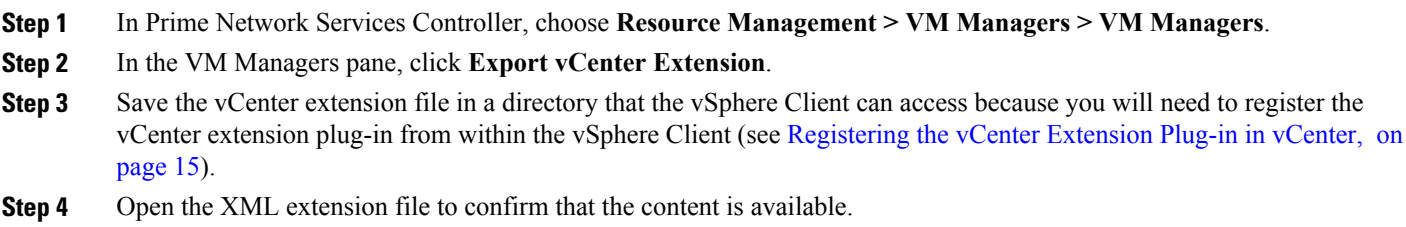

### <span id="page-14-1"></span>**Registering the vCenter Extension Plug-in in vCenter**

Register the vCenter extension plug-in so that you can create a VMM. The VMM enables Prime Network Services Controller communicate with vCenter and the VMs that Prime Network Services Controller manages.

### **Procedure**

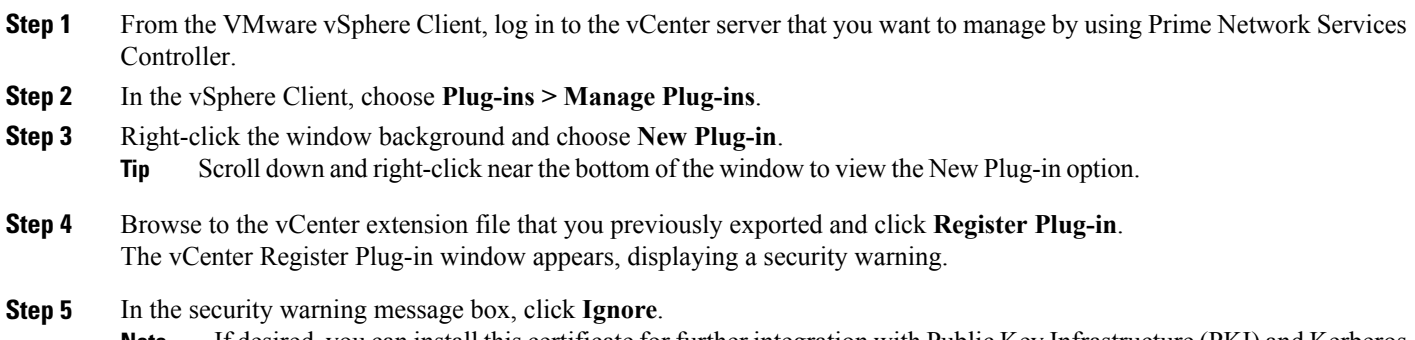

If desired, you can install this certificate for further integration with Public Key Infrastructure (PKI) and Kerberos facilities. **Note**

A progress indicator shows the task status.

**Step 6** When the success message is displayed, click **OK**, and then click **Close**.

#### <span id="page-15-1"></span>**Configuring Connectivity with vCenter**

After registering the vCenter extension plug-in with vCenter, configure Prime Network Services Controller so that it can communicate with the VMM for the hypervisor and the VMs that Prime Network Services Controller will manage.

#### **Procedure**

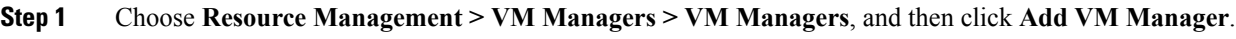

- **Step 2** In the Add VM Manager dialog box, enter the following information and then click **OK**:
	- Name—VMM name.
	- Description—VMM description.
	- Hostname / IP Address—Hostname or IP address of the VMM.
	- Port Number—Port number to use for communications.

A successfully added VMM is displayed with the following information:

- Admin State of *enable*.
- Operational State of *up*.
- VMware vCenter version.

#### <span id="page-15-0"></span>**Registering Service VMs on VMware**

Registering service VMs with Prime Network Services Controller ensures that Prime Network Services Controller recognizes and can communicate with the VMs.

<span id="page-15-2"></span>See the following topics for information on how to register Cisco and third-party VMs that are deployed on VMware with Prime Network Services Controller:

- For Cisco service VMs, see [Registering](#page-15-2) Cisco VMs, on page 16.
- For third-party service VMs, see Registering [Third-Party](#page-16-0) VMs in VMware, on page 17.

#### **Registering Cisco VMs**

This procedure describes how to register the following Cisco VMs with Prime Network Services Controller. This procedure applies only to those Cisco VMs that have been installed directly on the hypervisor. Cisco VMs that are instantiated on a hypervisor through Prime Network Services Controller are automatically registered with Prime Network Services Controller upon instantiation.

- ASA 1000V
- VSM

You do not need to manually register a VSG that is installed directly on the hypervisor. The deployment procedure automatically registers with Prime Network Services Controller.

### **Before You Begin**

- Configure NTP on the required hypervisor.
- Install the required Cisco VMs on the hypervisor.
- Confirm that each Cisco VM is deployed and powered on.
- Make sure that a network path exists between each VM management IP address and the Prime Network Services Controller management IP address.

#### **Procedure**

**Step 1** In the hypervisor, navigate to the VM to be registered with Prime Network Services Controller.

- **Step 2** Open a console window for the VM.
- **Step 3** In the CLI, register the VM as follows:
	- ASA 1000V

### **enable**

```
Password:
vm-name# configure terminal
vm-name(config)# vnmc policy-agent
vm-name(config-vnmc-policy-agent)# registration host n.n.n.n
vm-name(config-vnmc-policy-agent)# shared-secret MySharedSecret
vm-name(config-vnmc-policy-agent)# copy running-config startup-config
```
• VSM (Version 5.2(1)SV3(1.1) and higher)

```
vm-name# configure terminal
vm-name(config)# nsc-policy-agent
vm-name(config-nsc-policy-agent)# registration-ip n.n.n.n
vm-name(config-nsc-policy-agent)# shared-secret MySharedSecret
vm-name(config-nsc-policy-agent)# policy-agent-image bootflash:vsmcpa.n.n.n.bin
vm-name(config-nsc-policy-agent)# copy running-config startup-config
```
• VSM (Versions prior to 5.2(1)SV3(1.1))

```
vm-name# configure
vm-name(config)# vnm-policy-agent
vm-name(config-vnm-policy-agent)# registration-ip n.n.n.n
vm-name(config-vnm-policy-agent)# shared-secret MySharedSecret
vm-name(config-vnm-policy-agent)# policy-agent-image bootflash: vnmc-vsgpa.n.n.n.bin
vm-name(config-vnm-policy-agent)# copy running-config startup-config
```
<span id="page-16-0"></span>**Registering Third-Party VMs in VMware**

To register third-party VMs in Prime Network Services Controller, you must install the Prime Network Services Controller Device Adapter and then deploy and register the third-party VMs.

The following table identifies the tasks and related topics for deploying a Citrix NetScaler load balancer on VMware and registering the load balancer with Prime Network Services Controller:

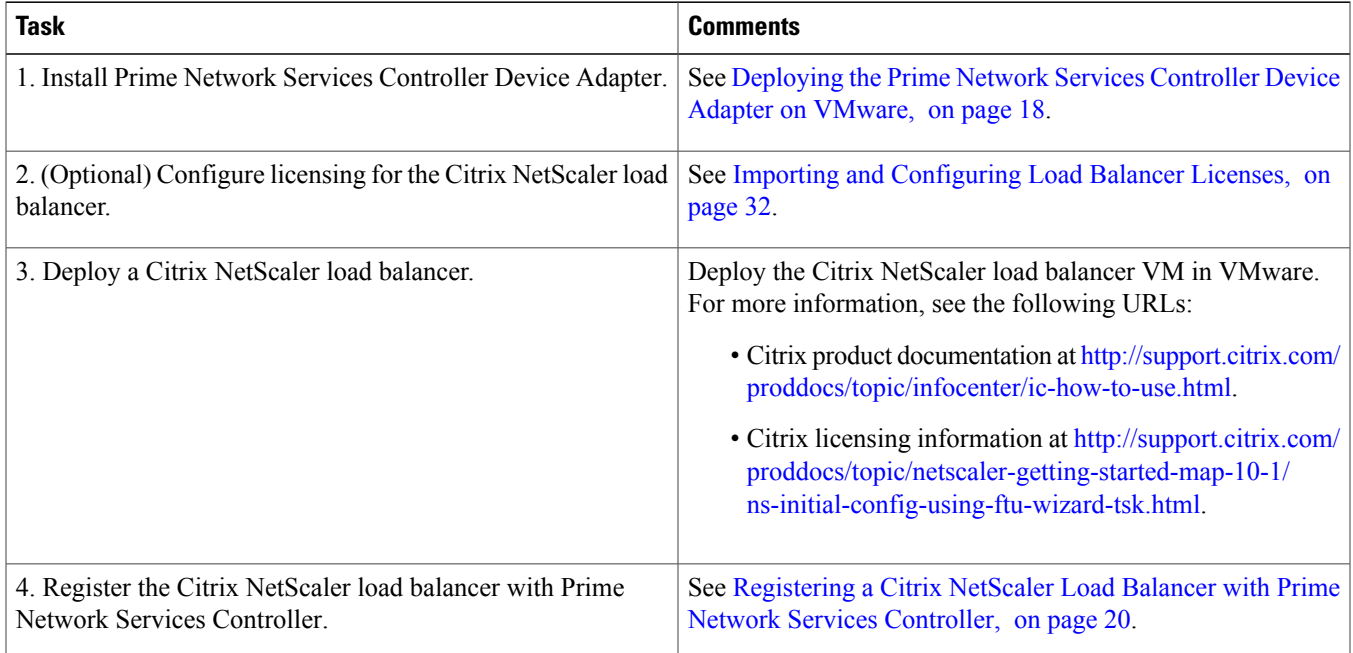

### <span id="page-17-0"></span>**Deploying the Prime Network Services Controller Device Adapter on VMware**

The Prime Network Services Controller Device Adapter enables third-party VMs (such as Citrix NetScaler load balancers) to register with Prime Network Services Controller.

This procedure installs the Prime Network Services Controller Device Adapter on a VMware host using an OVA image. For information on how to deploy a VM using an ISO image, see the VMware documentation.

The following guidelines apply when deploying the Prime Network Services Controller Device Adapter:

- Prime Network Services Controller Device Adapter is required and must be installed before you can deploy and register third-party service nodes, such as Citrix NetScaler load balancers.
- Adding or editing policies from the Prime Network Services Controller Device Adapter is not supported. All configuration must be performed using the Prime Network Services Controller GUI.
- You need to install the Prime Network Services Controller Device Adapter only once for each Prime Network Services Controller instance.
- If you reinitialize Prime Network Services Controller, you must also reinitialize Prime Network Services Controller Device Adapter.

### **Before You Begin**

Confirm that a network path exists between the Prime Network Services Controller Device Adapter IP address and the Prime Network Services Controller management IP address.

### **Procedure**

- **Step 1** Use the VMware vSphere Client to log in to the vCenter server.
- **Step 2** Choose the host on which to deploy the Prime Network Services Controller Device Adapter.

### **Step 3** Choose **File > Deploy OVF Template**.

**Step 4** In the wizard, provide the required information as described in the following table:

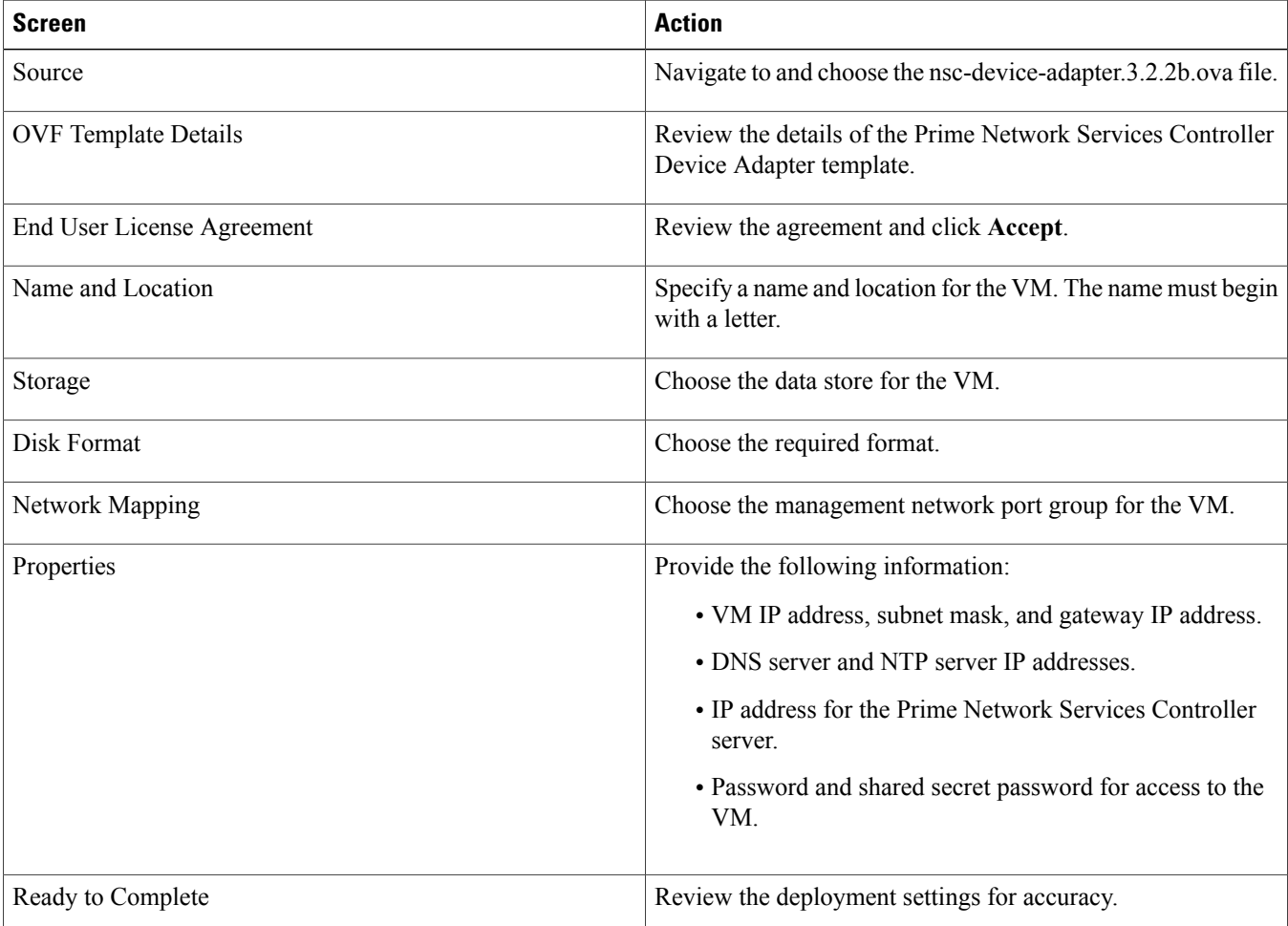

### **Step 5** Click **Finish**.

**Step 6** After the deployment is complete, power up the VM.

You can monitor the progress of the deployment by opening the VM console.

**Step 7** Confirm that the Prime Network Services Controller Device Adapter VM is successfully registered with Prime Network Services Controller by logging in to the Prime Network Services Controller server and choosing **Administration** > Service **Registry > Providers**.

The Providers table should include managed-endpoint and mgmt-controller entries for the Prime Network Services Controller Device Adapter VM that you deployed.

### <span id="page-19-1"></span>**Registering a Citrix NetScaler Load Balancer with Prime Network Services Controller**

After a Citrix NetScaler load balancer VM starts, you can register it with Prime Network Services Controller.

### **Before You Begin**

- Deploy a Citrix NetScaler load balancer on VMware. For more information, see Citrix product documentation at [http://](http://support.citrix.com/proddocs/topic/infocenter/ic-how-to-use.html) [support.citrix.com/proddocs/topic/infocenter/ic-how-to-use.html.](http://support.citrix.com/proddocs/topic/infocenter/ic-how-to-use.html)
- Configure a virtual server profile in Prime Network Services Controller.

### **Procedure**

- **Step 1** In Prime Network Services Controller, choose **Resource Management > Managed Resources > root >** *tenant*.
- **Step 2** In the Network Services tab, from the **Active** drop-down list, choose **Add Load Balancer**.
- **Step 3** In the Add Load Balancer wizard, provide the following information:
	- a) In the Properties screen, enter a name and hostname for the load balancer.
	- b) In the Service Device screen, choose **Register** and provide the following information:
		- IP address
		- Subnet mask
		- Gateway IP address
		- Device type
		- Version
		- Access credentials
	- c) In the Interfaces screen, add a data interface.
	- d) In the Virtual Server screen, add a virtual IP address and select the virtual server profile to use.
	- e) In the Summary screen, review the information for accuracy, and then click **Finish**.

#### <span id="page-19-0"></span>**Deleting the Default Service Path**

By default, Prime Network Services Controller 3.2.2b includes a service path for use with the automatic instantiation of network services. This service path is not needed if it cannot be configured for the instantiation of network services in Orchestrator mode and can cause issues if it is used by a port profile. As a result, we recommend that you remove the default service path from Prime Network Services Controller 3.2.2b.

### **Procedure**

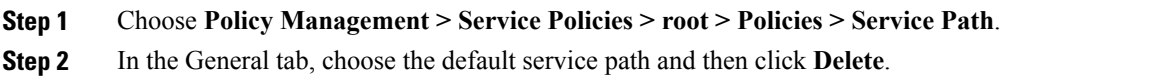

# <span id="page-20-0"></span>**Configuring Prime Network Services Controller**

### <span id="page-20-1"></span>**Configuring Overview**

The topics in the following table describe how to initially configure Prime Network Services Controller for use. The procedures reflect a high-level workflow and are intended to introduce you to the Prime Network Services Controller GUI and features. For more detailed information, see the Cisco Prime Network Services [Controller](http://www.cisco.com/c/en/us/support/cloud-systems-management/prime-network-services-controller/products-user-guide-list.html) User Guide or the online help.

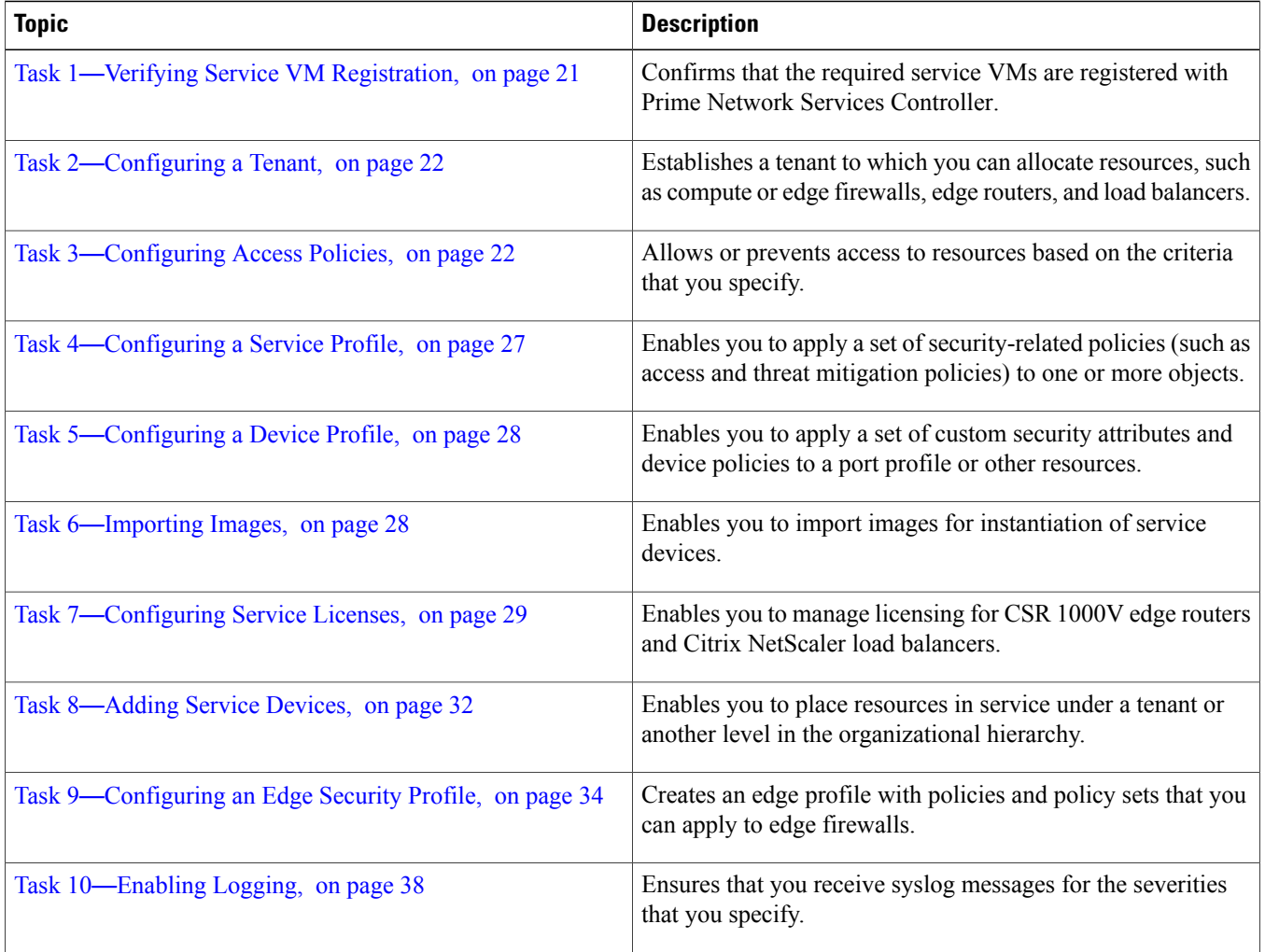

### <span id="page-20-2"></span>**Task 1**—**Verifying Service VM Registration**

This procedure enables you to verify that the service VMs are registered with Prime Network Services Controller.

### **Procedure**

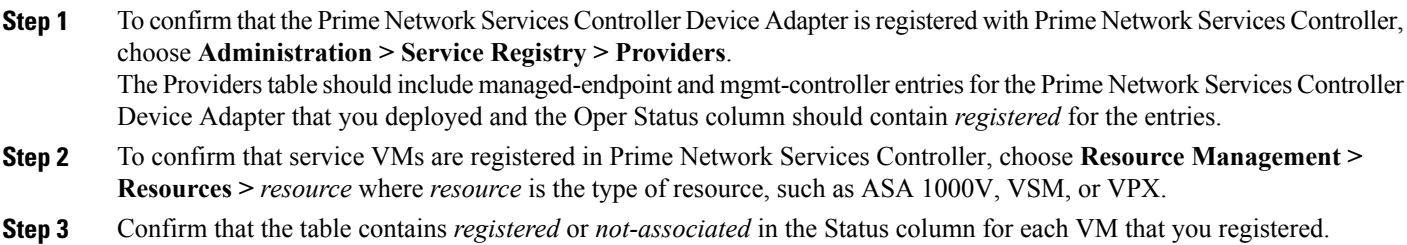

### <span id="page-21-0"></span>**Task 2**—**Configuring a Tenant**

Tenants are entities (such as businesses, agencies, or institutions) whose data and processes are hosted on VMs in a virtual data center. To provide firewall security for each tenant, you must first configure the tenant in Prime Network Services Controller.

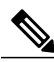

The tenant is the lowest organizational level used in this guide. You can configure subordinate levels as needed. **Note**

### **Procedure**

#### **Step 1** Choose **Tenant Management > root**.

**Step 2** In the upper-right corner of the Tenant Management Root pane, click **Create Tenant**.

**Step 3** In the Create Tenant dialog box, enter a name and brief description for the tenant, and then click **OK**. The tenant name can contain 1 to 32 alphanumeric characters including hyphen, underscore, dot, and colon. You cannot change this name after it is created.

<span id="page-21-1"></span>The newly created tenant is listed in the navigation pane under root.

### **Task 3**—**Configuring Access Policies**

Access policies prevent unauthorized access to resources. For example, ACL policies specify the criteria that enable or deny access to a tenant and its resources.

<span id="page-21-2"></span>For more information, see the following topics:

- Access Policy Best [Practices](#page-21-2), on page 22
- [Configuring](#page-22-0) an ACL Policy, on page 23

### **Access Policy Best Practices**

Keep the following best practices in mind when configuring access policies:

- Identify, on paper, the services that you want to allow and the source of the service.
- Use objects groups whenever possible. That is, create logical groups of IP addresses, protocols, services, or ICMP types and refer to these groups in your access lists.
- Apply the ACL on the interface closest to the source of the traffic.
- Put the ACLs that are matched more frequently before those matched less frequently. The sooner a matching rule is found, the sooner the next packet can be handled.
- Organize your access list so that more specific references in a network or subnet appear before those that are more general.
- Include a **deny ip any any** rule implicitly at the end of any access list.
- Use ACLs and inspections for access control instead of relying on the lack of a NAT rule to prevent traffic.

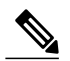

Prime Network Services Controller supports up to eight instances of a single attribute in an ACL rule or vZone. If more than eight instances are specified, the configuration will fail when it is applied to a VSG. **Note**

<span id="page-22-0"></span>For information on NAT best practices, see [http://www.cisco.com/c/en/us/support/docs/ip/network-address-translation-nat/](http://www.cisco.com/c/en/us/support/docs/ip/network-address-translation-nat/26704-nat-faq-00.html#nat-bp) [26704-nat-faq-00.html#nat-bp.](http://www.cisco.com/c/en/us/support/docs/ip/network-address-translation-nat/26704-nat-faq-00.html#nat-bp)

### **Configuring an ACL Policy**

You can define criteria for ACL policies for the following attributes:

- Source conditions
- Destination conditions
- Service
- Protocol
- EtherType
- Time ranges or frequency

### **Procedure**

- **Step 1** Choose Policy Management > Service Policies > root > tenant > Policies > ACL> ACL Policies where tenant is the tenant that you created in Task 2—[Configuring](#page-21-0) a Tenant, on page 22. **Step 2** In the General tab, click **Add ACL Policy**.
- 
- <span id="page-22-1"></span>**Step 3** In the Add ACL Policy dialog box, enter a name and description for the policy, and then click **Add Rule**.
- **Step 4** In the Add Rule Policy dialog box, define a rule using the information described in Add ACL Policy Rule [Dialog](#page-22-1) Box, on page 23, and then click **OK** in the open dialog boxes.

### **Add ACL Policy Rule Dialog Box**

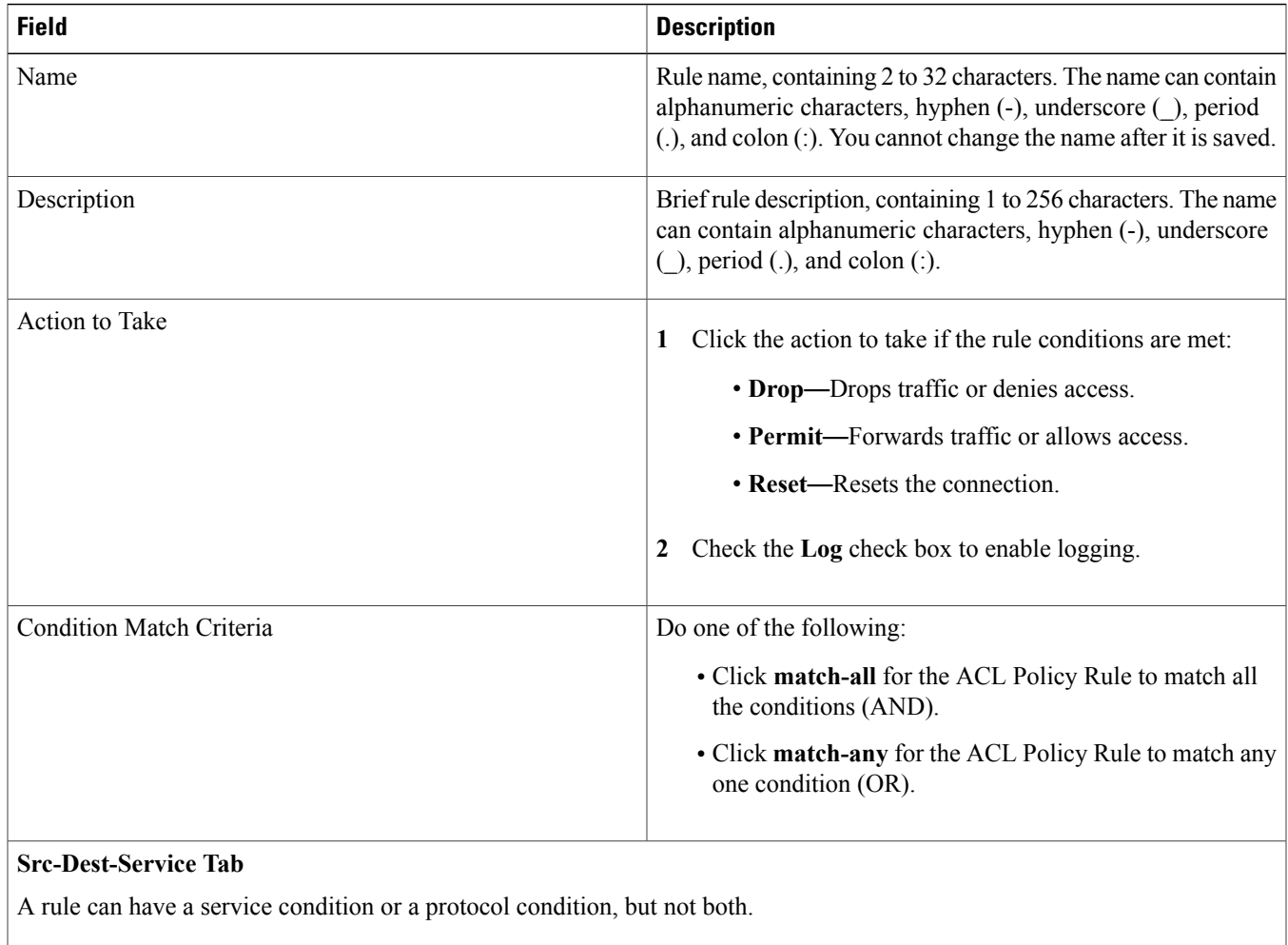

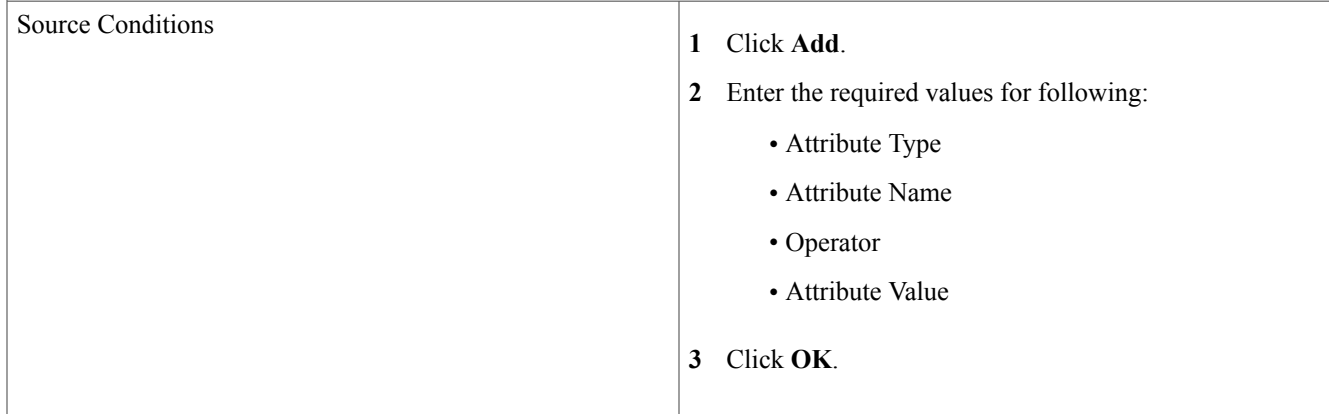

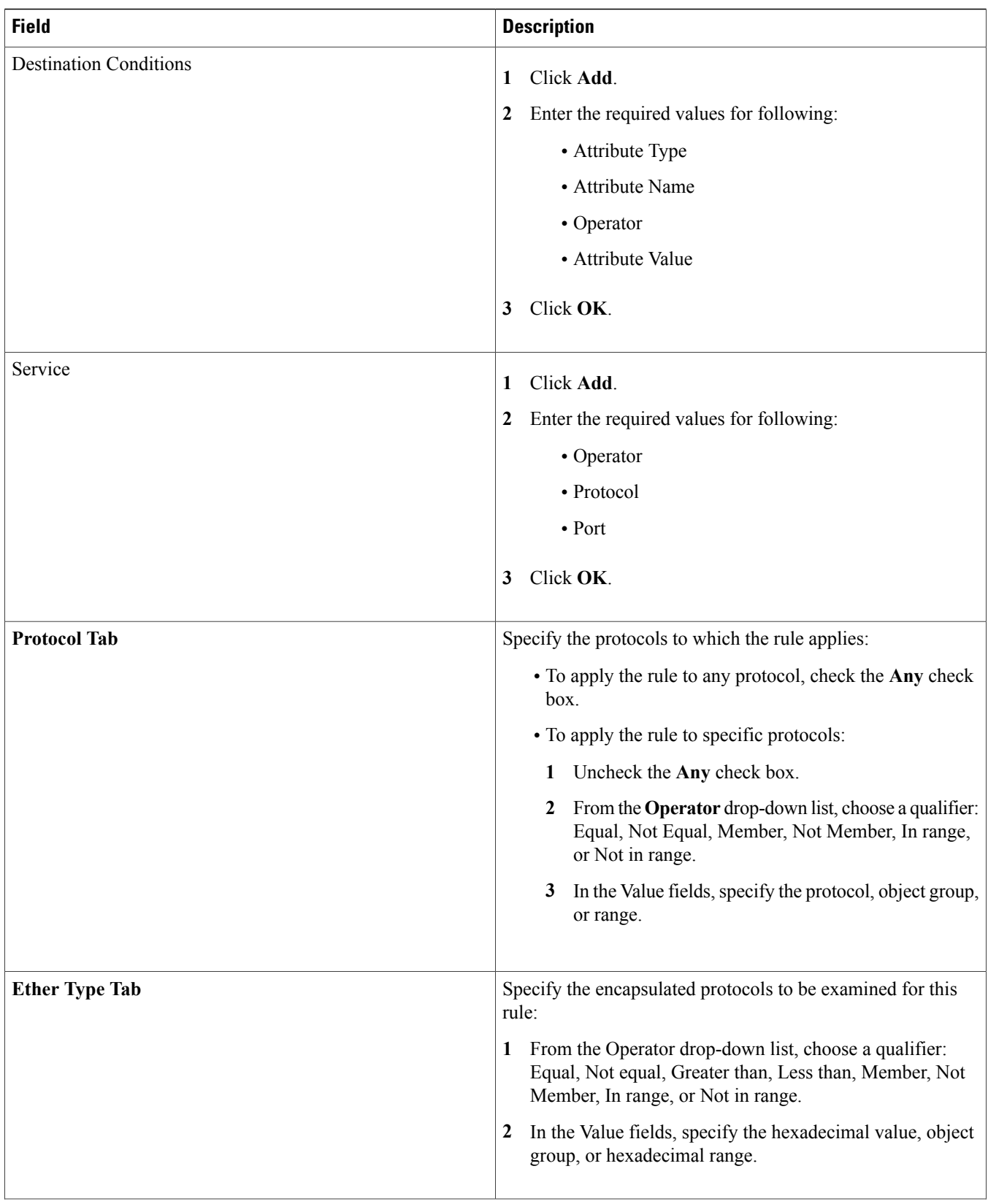

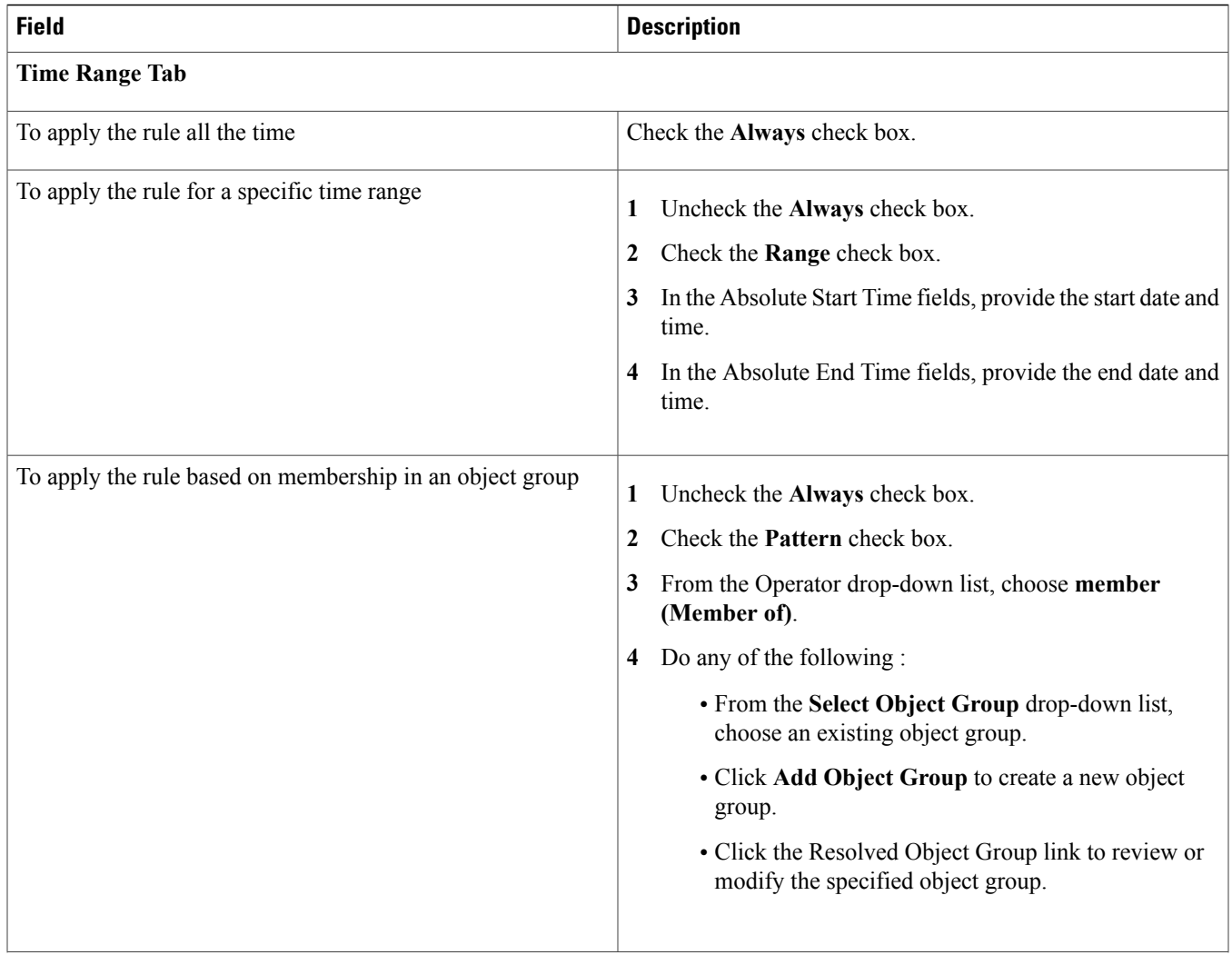

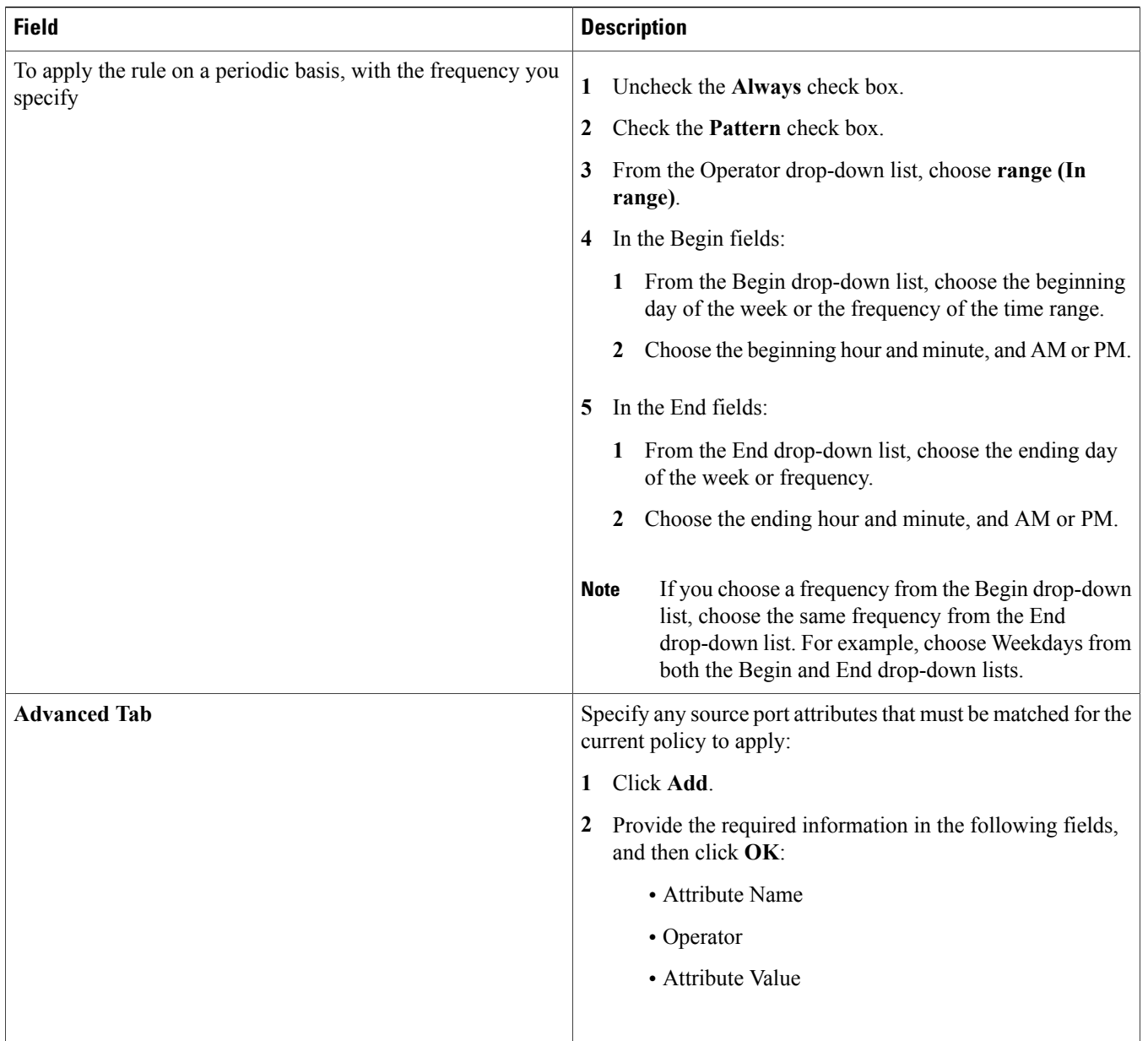

# <span id="page-26-0"></span>**Task 4**—**Configuring a Service Profile**

A profile is a collection of policies. By creating a profile and then applying that profile to one or more objects (such as a data interface for an ASA 1000V or a VSM port profile), you can ensure that those objects have consistent policies.

### **Procedure**

- Step 1 Choose Policy Management > Service Profiles > root > tenant > Compute Firewall > Compute Security Profiles where *tenant* is the required tenant. **Step 2** In the General tab, click **Add Compute Security Profile**.
- **Step 3** In the Add Compute Security Profile dialog box, enter a name and description for the security profile, and then click **OK**.

### <span id="page-27-0"></span>**Task 5**—**Configuring a Device Profile**

Device profiles enable you to apply multiple policies to one or more devices and ensure policy consistency across devices that use the same profile.

#### **Procedure**

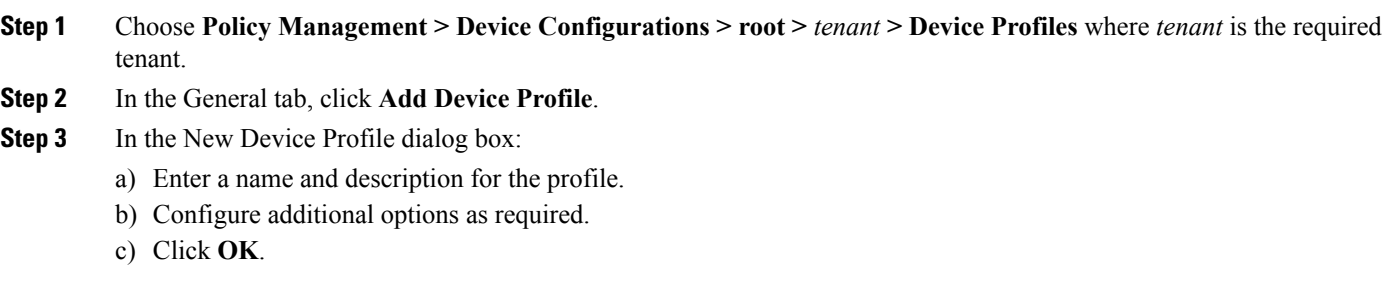

### <span id="page-27-1"></span>**Task 6**—**Importing Images**

Importing images enables you to instantiate service devices from the images, associate the devices with tenants, and deploy the devices.

All imported images are listed in the Images table (**Resource Management > Resources > Images**).

### **Procedure**

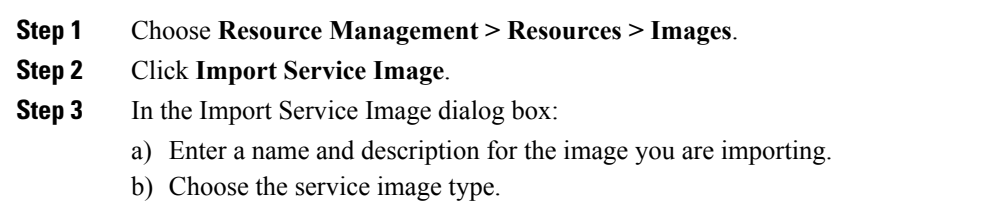

- c) Enter a version to assign to the image.
- d) In the Import area, provide the following information, and then click **OK**:
	- Protocol to use for the import operations: FTP, SCP, or SFTP.
- Hostname or IP address of the remote host to which you downloaded the images.
- Account username and password for the remote host.
- Absolute image path and filename, starting with a slash, such as /mnt/nexus-1000v.VSG2.1.1.ova.

## <span id="page-28-0"></span>**Task 7**—**Configuring Service Licenses**

Prime Network Services Controller enables you to configure licenses for edge routers and load balancers as described in the following topics:

- [Configuring](#page-28-1) Smart Licensing for CSR 1000V Edge Routers, on page 29
- <span id="page-28-1"></span>• [Configuring](#page-29-0) Load Balancer Licenses, on page 30

### **Configuring Smart Licensing for CSR 1000V Edge Routers**

Smart Software Licensing is a tool that provides a central portal where all licenses (if supported by the device or application) per customer are shown. The portal provides you the ability to manage license distribution and measure software usage, by dividing accounts or departments into logical license pools. For more information about Cisco Smart Licensing, see [http://www.cisco.com/c/](http://www.cisco.com/c/en/us/products/abt_sw.html) [en/us/products/abt\\_sw.html.](http://www.cisco.com/c/en/us/products/abt_sw.html) Prime Network Services Controller supports Smart Licensing for Cisco Cloud Services Router 1000V version 3.12 and higher.

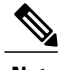

**Note** • Only one smart license can be configured per tenant.

- Smart licensing in Prime Network Services Controller must be configured before an edge router is instantiated. To configure licensing after the edge router has been added in Prime Network Services Controller, you must execute the Smart License commands on the edge router.
- If you are registering an edge router that has been manually deployed, you must execute the Smart License commands on the edge router.

### **Before You Begin**

Confirm the following:

- The license category (throughput level and technology package) has been purchased for the edge router. For more information on the license throughput level and technology packages available, see the Cisco Cloud [Services](http://www.cisco.com/c/en/us/products/routers/cloud-services-router-1000v-series/datasheet-listing.html) Router 1000V Data Sheet.
- You have generated a license token from the Smart License portal (<http://tools.cisco.com/rhodui/index>).
- A tenant has been created.

### **Procedure**

- **Step 1** Choose **Resource Management > Managed Resources > root >** *tenant*.
- **Step 2** In the License tab, click **Create Remote License Category**.
- **Step 3** Enter a category name and select the category applicable to the edge router you will add later, and then click **OK**.
- **Step 4** In the License tab, click **Create Smart License** and do the following:
	- a) Enter a license name.
	- b) (Optional) Enter a description.
	- c) Enter the token that you obtained from the Smart License portal.
	- d) Check the default call home check box or enter custom call home settings. Smart Licensing uses call home settings to communicate between the device and the Smart License server.
		- **Note** By default, call home options are configured on the Cisco Cloud Services Router 1000V. You can check the default call home check box in most cases.
			- The following call home settings can be configured:
				- User Name—The user must be aaa-authorized.
				- Data Private Hostname—You can select or deselect this setting.
				- Proxy Server—If you check this option, you can enter your own proxy server and port to communicate with the Smart License server.
- **Step 5** Click **OK**. The Smart License is created for the selected tenant.
- **Step 6** Configure static routing so that the edge router can communicate with the Smart License server (**Policy Management > Service Policies > root > Policies > Routing** and click **Add Routing Policy**).
- **Step 7** Configure the DNS policy so that the edge router can resolve the Smart License server URL provided in the Call Home configuration (**Policy Management > Device Configurations > root** and click **Add Device Profile**).
- **Step 8** Add the required edge router. For more information on adding an edge router, see the online help.

### **What to Do Next**

Confirm that the edge router is up and running in the Prime Network Services Controller GUI and that the edge router was instantiated with a license. (Choose Resource Management > Managed Resources > root > tenant > Network Services > edge-router > Edit. The Instantiated with License field should display Yes.)

<span id="page-29-0"></span>If the Instantiated with License field displays No, see [Registering](#page-39-0) CSR 1000V Licenses, on page 40 for information on registering the license with the edge router.

### **Configuring Load Balancer Licenses**

<span id="page-29-1"></span>Prime Network Services Controller enables you to import bundled Citrix NetScaler load balancer licenses and prepare those licenses for assigning to load balancers. For more information, see the following topics:

- Citrix Load [Balancer](#page-29-1) Bundled Licenses, on page 30
- Importing and [Configuring](#page-31-0) Load Balancer Licenses, on page 32

#### **Citrix Load Balancer Bundled Licenses**

A Citrix NetScaler load balancer license bundle is a .zip file that contains:

- One or more license files with the extension .lic.
- A license.xml file.

To view an example license.xml file, see Example [license.xml](#page-30-0) File, on page 31.

The following conditions apply to license bundles:

- All license files in the bundle must be from the same vendor and for a single platform. For the current release, the only supported vendor/platform combinations are *Citrix* and *VPX* or *NS1000V*.
- All license files in the bundle must be of the same license category. For example, they must have same feature level (such as Standard or Premium) and throughput level (such as 10 or 1000).
- You must import the license bundle before instantiating the load balancer.
- You can import multiple license bundles, but the bundles cannot contain files with the same host ID or the same filename as an existing file.
- <span id="page-30-0"></span>• You cannot delete a license if it is assigned to a load balancer service device.

#### **Example license.xml File**

```
xml version="1.0" encoding="UTF-8"
<LicenseBundle>
  <Vendor>vendor-name</Vendor>
  <Platform>platform-type</Platform>
  <LicenseCategory>
     <FeatureLevel>feature-level</FeatureLevel>
     <ThroughputLevel>throughput-level</ThroughputLevel>
     <Licenses>
         <License file="license1.lic">
            <HostId>host1-id</HostId>
         <License file="license2.lic">
            <HostId>host2-id</HostId>
     </Licenses>
  </LicenseCategory>
</LicenseBundle>
```
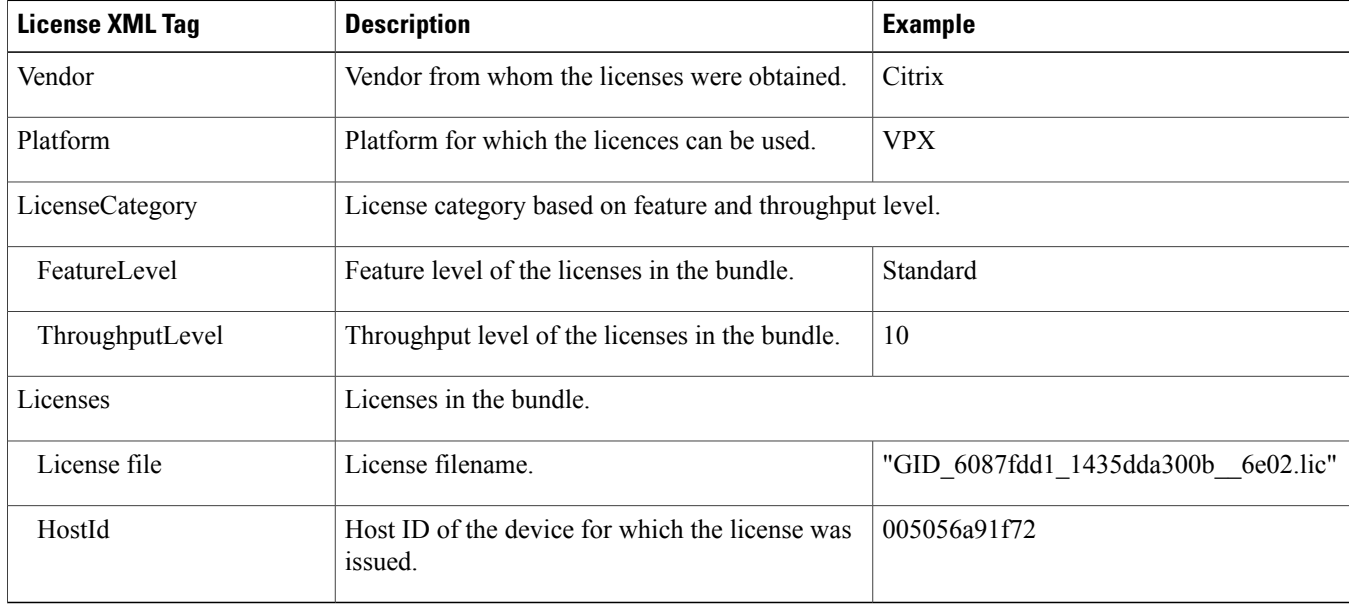

### <span id="page-31-0"></span>**Importing and Configuring Load Balancer Licenses**

This topic describes how to import bundled Citrix NetScaler load balancer licenses and prepare those licenses for assigning to load balancers.

### **Before You Begin**

- Generate and download a license bundle for the required type of Citrix NetScaler load balancer. For more information, see:
	- Citrix Load [Balancer](#page-29-1) Bundled Licenses, on page 30
	- <http://support.citrix.com/article/CTX122426>
- Confirm the license category that has been purchased. For more information about the available license categories for Citrix NetScaler load balancers, see <http://support.citrix.com/article/CTX122426>.

### **Procedure**

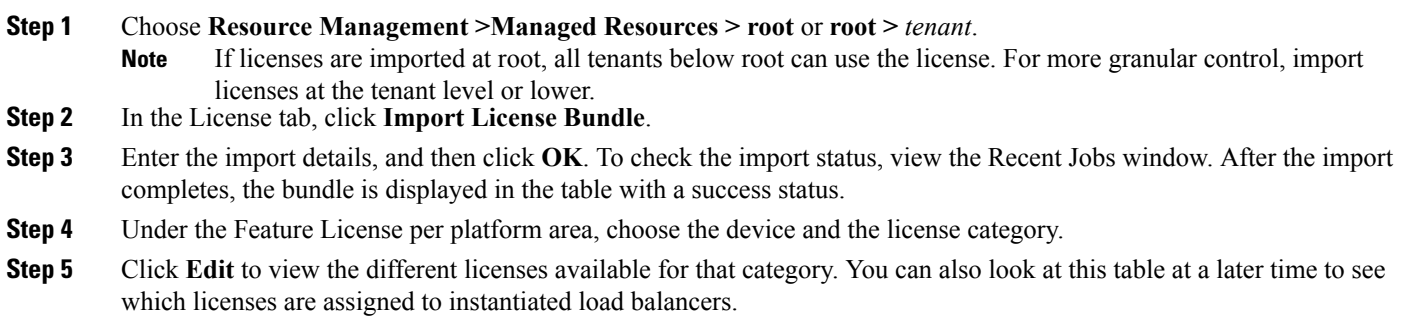

<span id="page-31-1"></span>You can now instantiate load balancers using the imported licenses as described in Task 8—Adding Service [Devices,](#page-31-1) on page 32.

### **Task 8**—**Adding Service Devices**

After tenants, policies, and profiles are configured, you can add resources, or *service devices*, to the tenants. Service devices include compute firewalls, edge firewalls, edge routers, and load balancers. You can add service devices to tenants in either of the following ways:

- If a service device has been deployed in your hypervisor and is registered with Prime Network Services Controller, you can associate that service device with a tenant.
- If you have imported images, you can instantiate service devices for a tenant from an image.

For some resources, such as VSGs, you can create a resource pool and then associate that pool with a tenant.

Wizards guide you through the process of adding service devices to tenants, ensuring that the required information is provided for configuration.

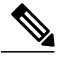

**Note** We recommend that you add service devices at the tenant level or below, and not at the root level.

The following procedure provides the high-level steps required for adding a service device; the specific information required depends on the service device that you are adding. For additional information on any of the screens, see the online help.

### **Before You Begin**

Confirm one of the following:

- A service device has been deployed on your hypervisor and is registered with Prime Network Services Controller (**Resource Management > Resources >** *resource*).
- The required image has been imported (**Resource Management > Resources > Images**).

### **Procedure**

- **Step 1** Choose **Resource Management > Managed Resources > root >** *tenant*.
- **Step 2** In the Network Services tab, from the **Actions** drop-down list, choose the type of service device that you want to add, such as a compute firewall or load balancer.
	- The wizard opens and displays the Properties screen.
- **Step 3** In the Properties screen, enter the required information, and confirm that the policy or policies are correct for the service device.
- **Step 4** In the Service Device screen, do one of the following:
	- To assign a deployed service device, click **Assign** and then choose the required device or device pool.
	- To instantiate a service device from an imported image, click **Instantiate** and provide the required information for the service device.
		- Compute firewalls and edge routers offer deployment options when they are instantiated from an image. For more information, see the following topics: **Note**
			- Compute Firewall [Deployment](#page-32-0) Options, on page 33
			- Edge Router [Deployment](#page-33-1) Options, on page 34
- **Step 5** (Instantiate option only) In the Placement screen, navigate to and choose the VM host or resource pool to use for the service device.
- **Step 6** In the Interfaces screen, configure the required interfaces. The number and types of interfaces to be configured depend on the type of service device and whether or not it was instantiated from an image. Tooltips provide specific interface requirements for each service device.
- <span id="page-32-0"></span>**Step 7** In the Summary screen, review the information for accuracy, and then click **Finish**.

#### **Compute Firewall Deployment Options**

VSG compute firewalls are available in the following deployment models based on the memory, CPU speed, and number of virtual CPUs. Choose the deployment size that is appropriate for your environment.

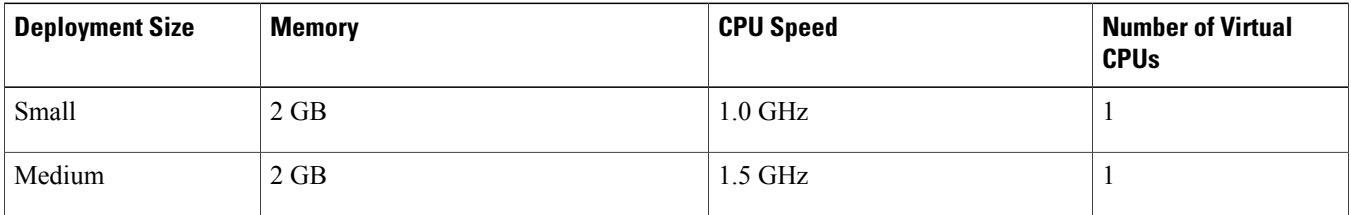

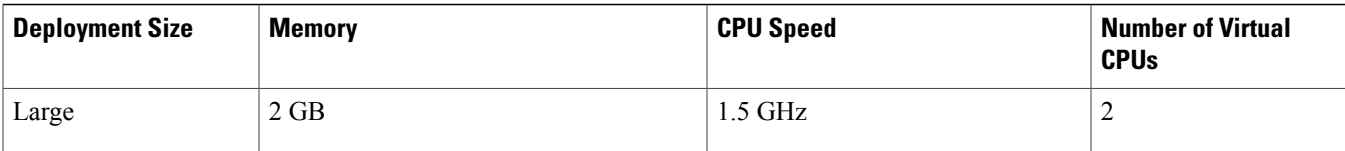

### <span id="page-33-1"></span>**Edge Router Deployment Options**

Edge routers can support different amounts of throughput based on the number of virtual CPUs and amount of memory. Choose the number of virtual CPUs and amount of memory that are appropriate for your environment and the desired throughput.

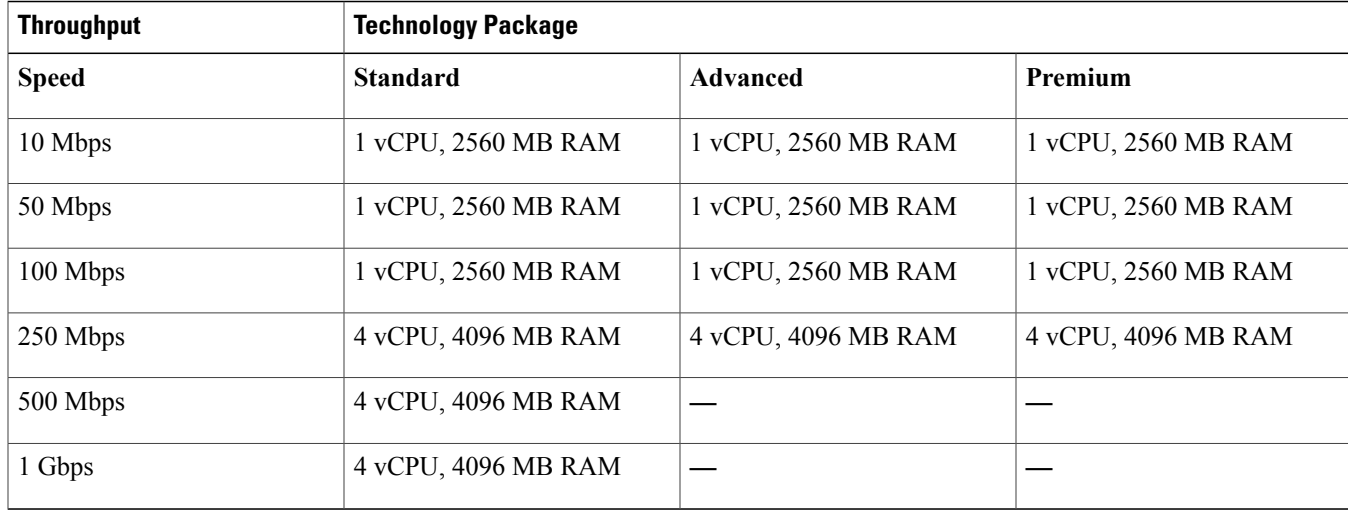

### <span id="page-33-0"></span>**Task 9**—**Configuring an Edge Security Profile**

If you created an edge firewall in Task 8—Adding Service Devices, on page 32, you can create an edge security profile. Edge security profilesinclude the policies and policy setsthat you choose to ensure security for your edge firewalls.For information on best practices when creating access policies, see Access Policy Best [Practices](#page-21-2), on page 22.

### **Procedure**

- Step 1 Choose Policy Management > Service Profiles > root > tenant > Edge Firewall > Edge Security Profiles.
- **Step 2** In the General Tab, click **Add Edge Security Profile**.
- **Step 3** In the Add Edge Security Profile dialog box, do the following:
	- a) In the General tab, enter a name and description for the Edge Security Profile.
	- b) In the Ingress tab, choose a policy set from the Ingress Policy Set drop-down list.
	- c) In the Egress tab, choose a policy set from the Egress Policy Set drop-down list.
	- To add an ACL Policy set, click **Add ACL Policy Set** and follow the instructions in Task 3—[Configuring](#page-21-1) Access [Policies,](#page-21-1) on page 22. **Note**

**Step 4** In the NAT tab, either choose an existing NAT policy set or add a new policy set, as follows:

a) Click **Add NAT Policy Set**.

- b) In the Add NAT Policy Set dialog box, enter the information as described in Add NAT Policy Set [Dialog](#page-34-0) Box, on page 35.
- c) To add a NAT policy, click **Add NAT Policy** and enter the information as described in Add NAT Policy [Dialog](#page-34-1) Box, on page 35.
- d) To add a rule to the NAT policy, click **Add Rule** and enter the information as described in Add NAT [Policy](#page-35-0) Rule [Dialog](#page-35-0) Box, on page 36.
- e) To add a rule condition, click **Add Rule Condition** and enter the information as described in Add [Condition](#page-37-1) Dialog [Box](#page-37-1), on page 38.

For field-level information on the VPN and Advanced tabs, see the online help.

**Step 5** Click **OK** in the open dialog boxes.

### <span id="page-34-0"></span>**Add NAT Policy Set Dialog Box**

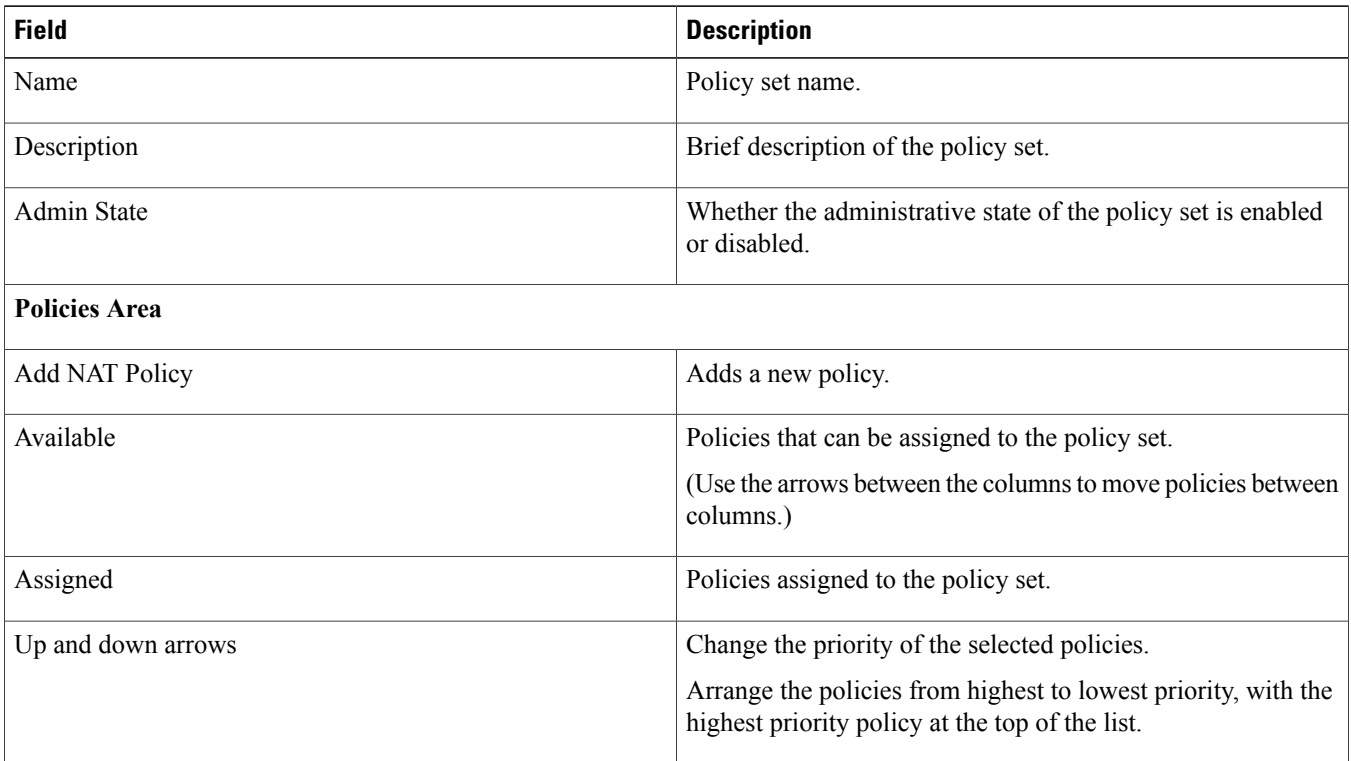

#### <span id="page-34-1"></span>**Add NAT Policy Dialog Box**

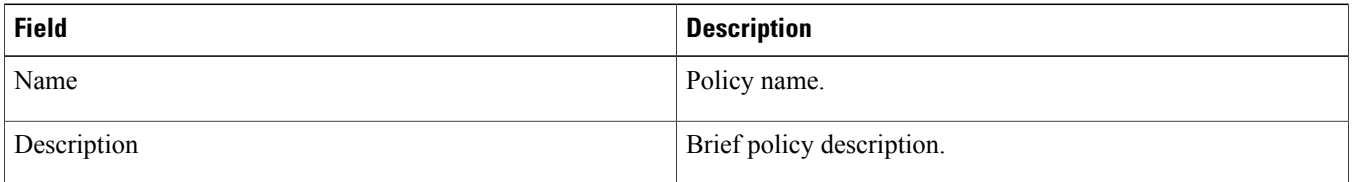

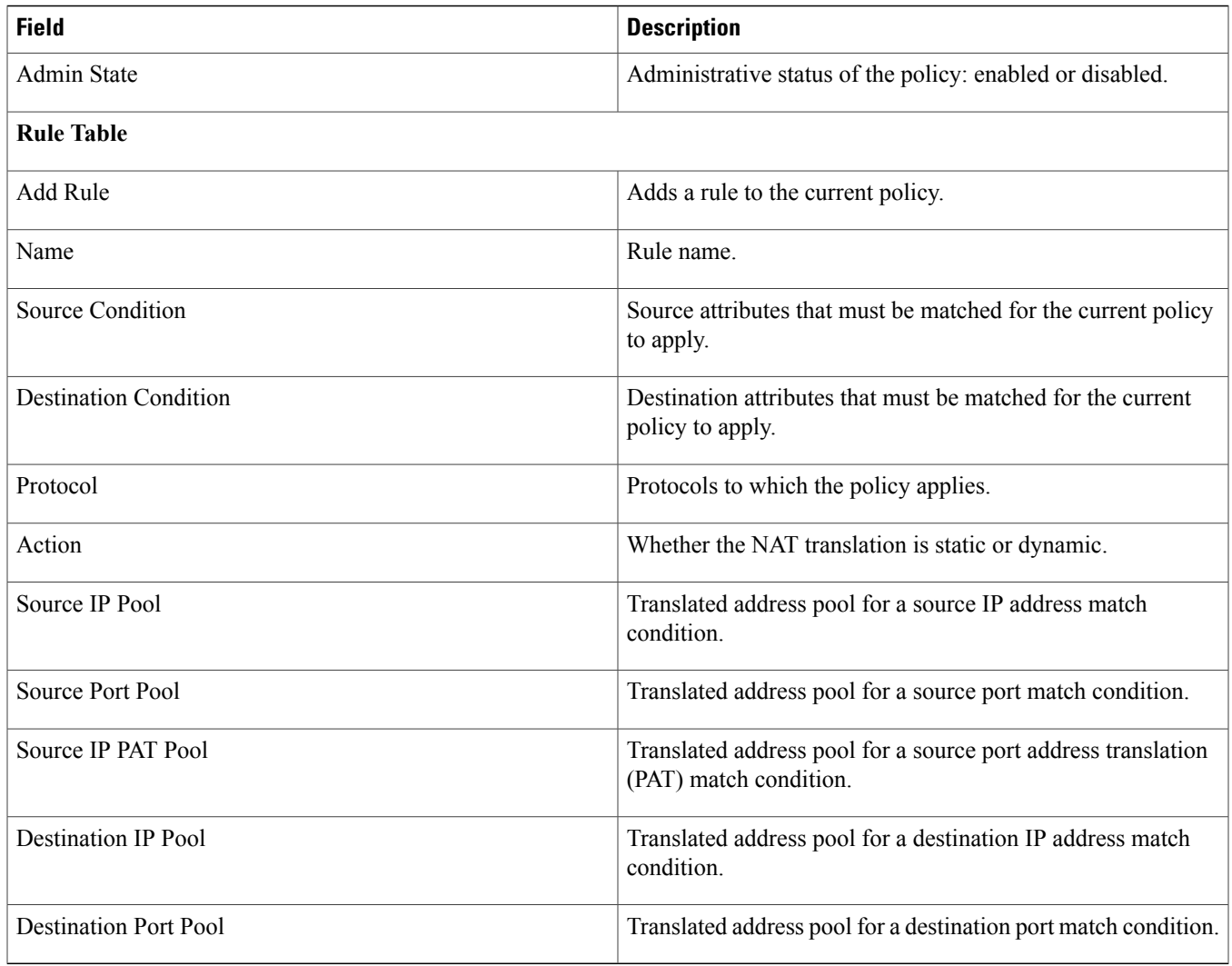

## <span id="page-35-0"></span>**Add NAT Policy Rule Dialog Box**

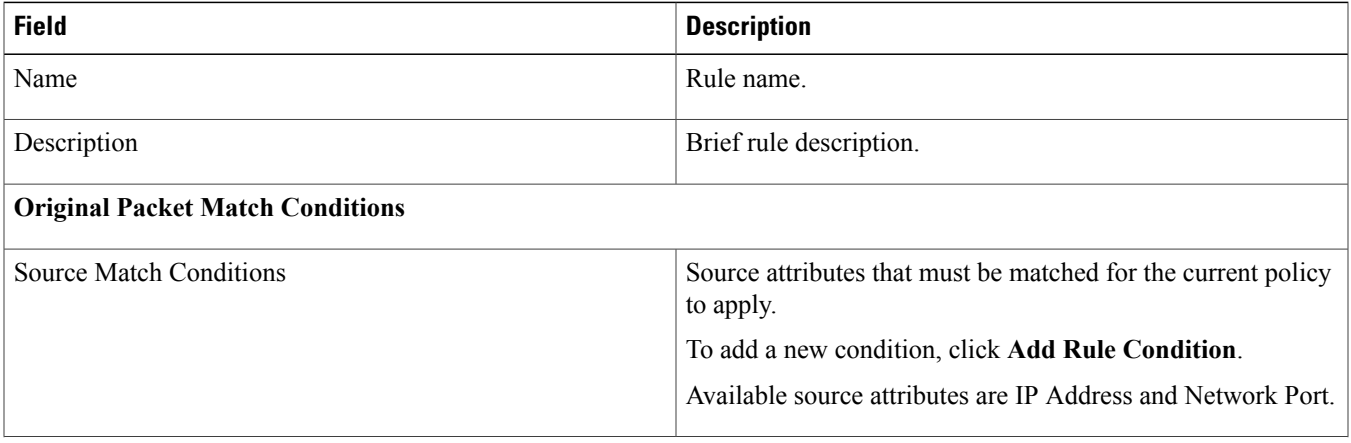

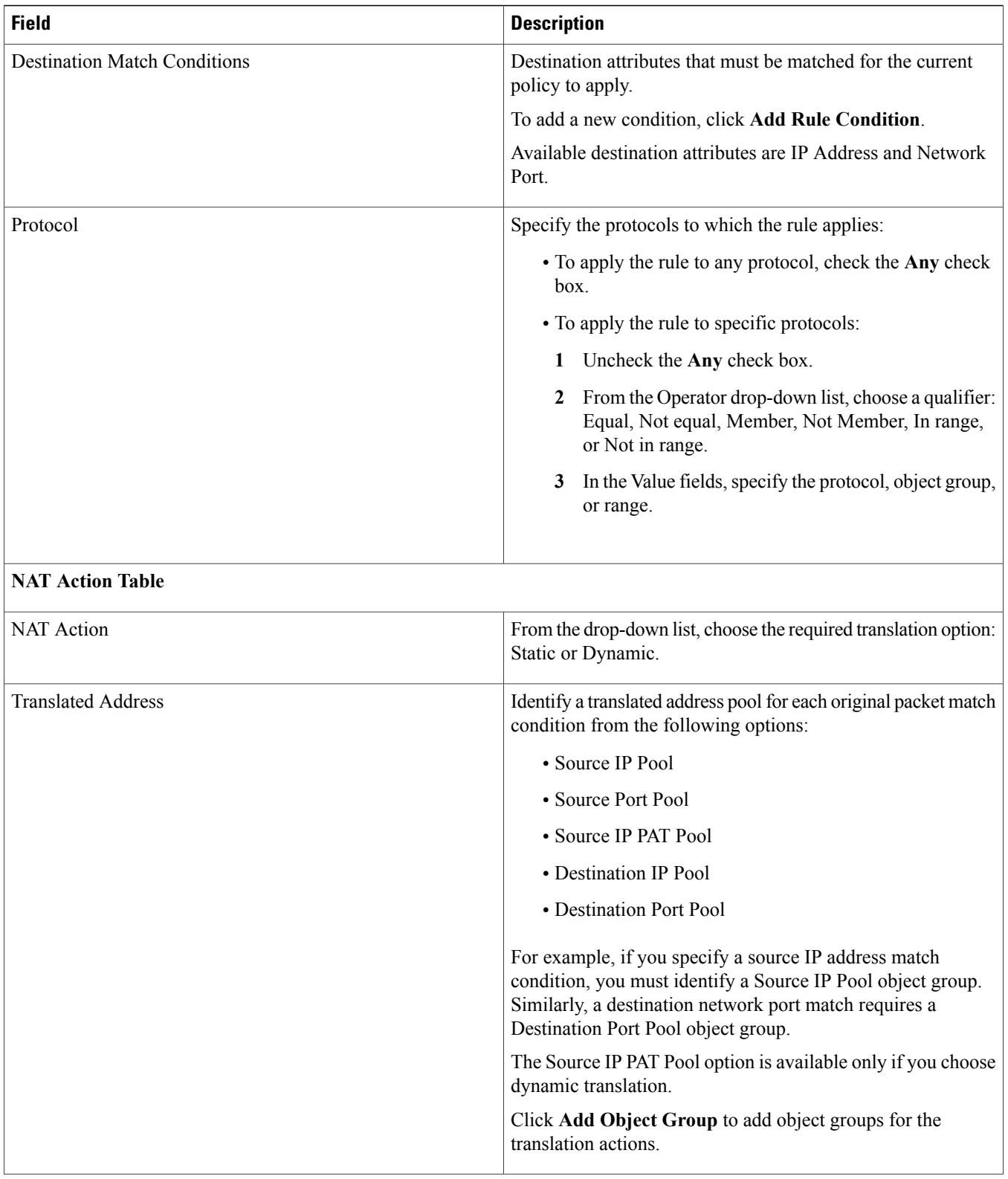

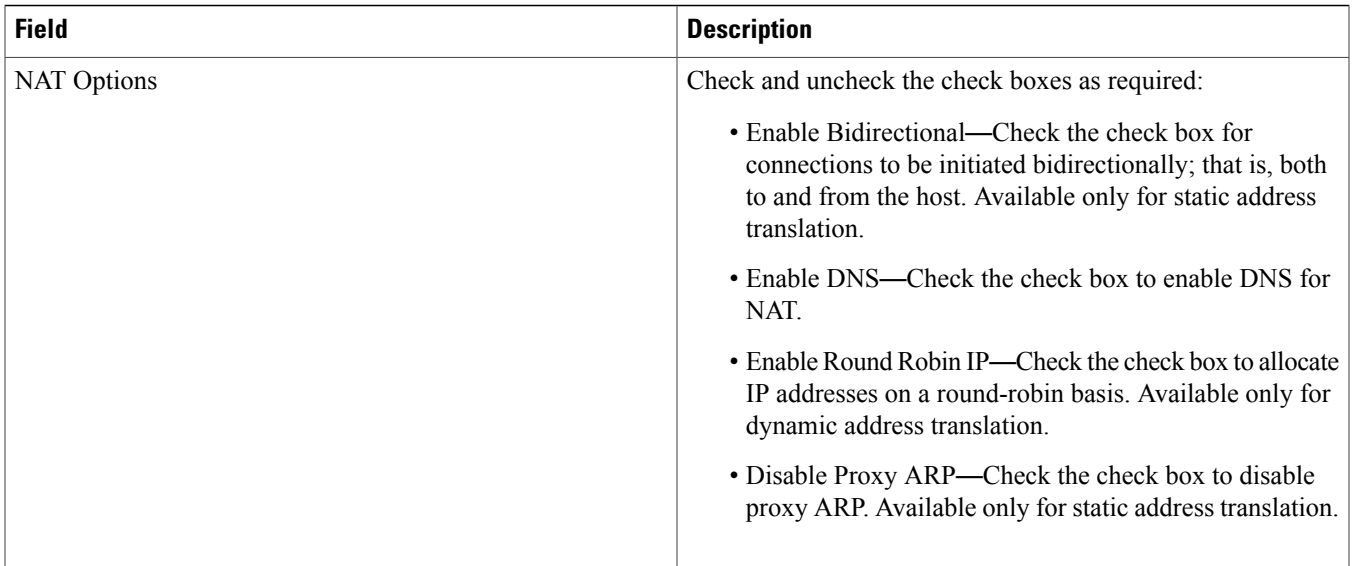

### <span id="page-37-1"></span>**Add Condition Dialog Box**

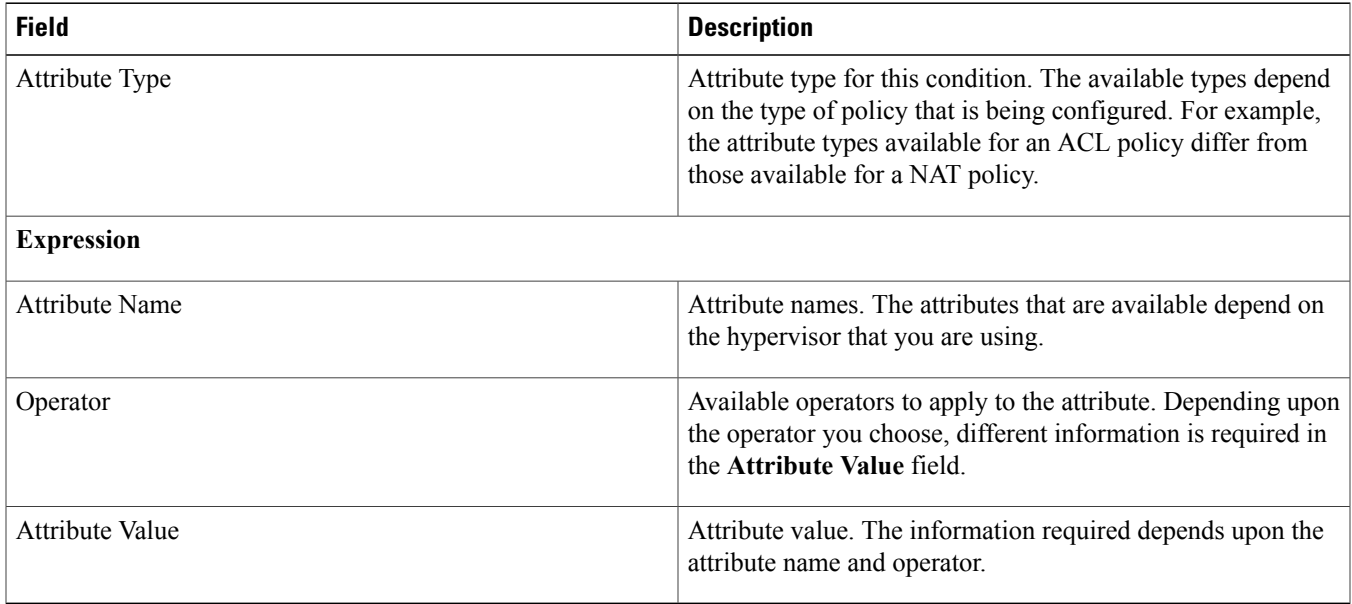

### <span id="page-37-0"></span>**Task 10**—**Enabling Logging**

Configuring and enabling a syslog policy for a service device ensures that you receive syslog messages for the severities that you specify. For example, depending on the syslog policy, you could receive syslog messages notifying you that a firewall rule has been invoked and that a permit or deny action has been taken.

Logging enables you to monitor traffic, troubleshoot issues, and verify that devices are configured and operating properly.

You can configure and enable syslog policies for service devices by doing either or both of the following:

- Enabling [Policy-Engine](#page-38-1) Logging in a Monitor Session, on page 39
- Enabling Global [Policy-Engine](#page-38-2) Logging, on page 39

### <span id="page-38-1"></span>**Enabling Policy-Engine Logging in a Monitor Session**

Configuring a syslog policy enables you to specify the level of syslog messages to log and where to log the messages.

### **Procedure**

- **Step 1** Choose **Policy Management > Device Configurations > root > Policies > Syslog**.
- **Step 2** In the Syslog table, choose **default**, and then click **Edit**.
- **Step 3** In the Edit Syslog Policy dialog box, click the **Servers** tab.
- **Step 4** In the Syslog Policy table, choose the primary server type, and then click **Edit**.
- **Step 5** In the Edit Syslog Client dialog box, provide the following information, and then click **OK** in the open dialog boxes:
	- Hostname/IP Address—Enter the syslog server IP address or hostname.
	- Severity—Choose **information (6)**.
	- Admin State—Choose **enabled**.

### <span id="page-38-2"></span>**Enabling Global Policy-Engine Logging**

Prime Network Services Controller enables you to set system-wide logging for the policy engine.

### **Procedure**

<span id="page-38-0"></span>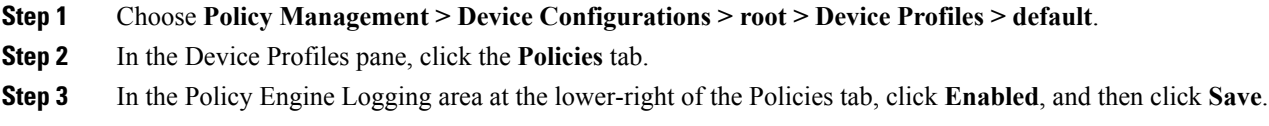

# **Troubleshooting**

The following topics can help you troubleshoot issues you might encounter when installing or configuring Prime Network Services Controller:

- [Registering](#page-39-0) CSR 1000V Licenses, on page 40
- Updating Device Adapter [Properties](#page-39-1), on page 40
- Device Adapter Not [Reachable](#page-39-2), on page 40
- [Troubleshooting](#page-41-1) Devices and Services, on page 42

### <span id="page-39-0"></span>**Registering CSR 1000V Licenses**

If you configure Smart Licensing for a CSR 1000V edge router but the license does not automatically register with the edge router, you must manually register the license by using the CLI as described in this procedure.

### **Before You Begin**

- In the Prime Network Services Controller GUI, confirm that the CSR 1000V edge router is up and running.
- Obtain the token from the Smart License portal.

### **Procedure**

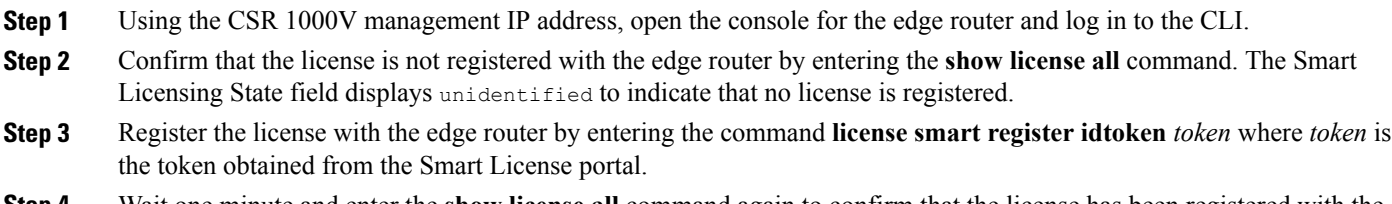

<span id="page-39-1"></span>**Step 4** Wait one minute and enter the **show license all** command again to confirm that the license has been registered with the edge router.

### **Updating Device Adapter Properties**

If you enter incorrect information when deploying the Prime Network Services Controller Device Adapter, it will not be able to register with Prime Network Services Controller. For example, if you enter the wrong IP address or shared secret password when deploying the OVF, the Device Adapter cannot register with Prime Network Services Controller. If this occurs, use the following procedure to correct the situation.

### **Procedure**

<span id="page-39-2"></span>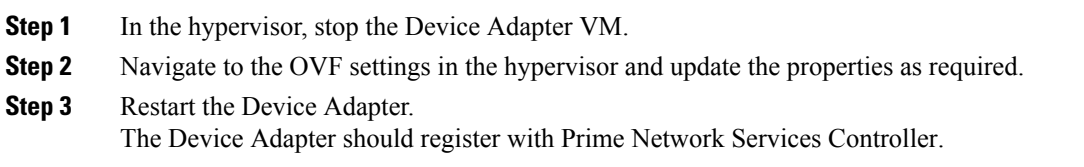

### **Device Adapter Not Reachable**

Certain circumstances, such as loss of network connectivity, can cause Prime Network Services Controller and the Prime Network Services Controller Device Adapter (Device Adapter) to lose communication with each other. If this occurs, use the instructions in this topic to recover communications.

First, verify that Prime Network Services Controller and the Device Adapter cannot communicate with each other. To do this, log in to the Prime Network Services Controller GUI and choose **Administration > Service Registry**. The Device Adapter should be displayed with two entries: managed-endpoint and mgmt-controller. If both entries are in *lost-visibility* state, it indicates that Prime

Network Services Controller and the Device Adapter have not been able to communicate with each other for an extended period of time. If Prime Network Services Controller and the Device Adapter can resume communication with each other, they will recover from the lost-visibility state.

If communication with the endpoint cannot be reestablished, you can remove the managed endpoints that are in lost-visibility state. **However, do not remove the managed endpoint for the Device Adapter.** Instead, replace the Device Adapter VM by using the same host information (hostname, access credentials, and management IP address) as the Device Adapter VM that is in lost-visibility state.

By removing the existing VM and recreating the Device Adapter VM with the same host information, Prime Network Services Controller will recognize the new Device Adapter VM as a replacement for the previous Device Adapter VM. In addition, the new Device Adapter VM will assume management of any third-party devices that the previous Device Adapter VM managed.

### **Scenario 1**

In this scenario, Prime Network Services Controller is deployed with the Device Adapter.

- **1** Prime Network Services Controller deploys three load balancers (lb1, lb2, and lb3) that are managed by Adapter1.
- **2** Adapter 1 becomes unavailable.
- **3** The administrator does not remove the managed-endpoint for Adapter1.
- **4** The administrator removes the Adapter1 VM and recreates it by using the same host information as that for the original Device Adapter.
- **5** Prime Network Services Controller recovers connectivity and recognizes the new Device Adapter VM as a replacement for the previous Adapter1.
- **6** The new Adapter1 assumes management of the existing service nodes. In addition, Prime Network Services Controller will deploy new service nodes (such as lb4) that are assigned to the new Adapter1.

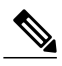

The new Adapter1 might attempt to reapply the configuration to the existing service nodes (lb1, lb2, and lb3). If this occurs, Prime Network Services Controller might update the configuration state for these service nodes to *failed-to-apply*. If this occurs, reboot the service nodes to display the correct configuration state. **Note**

### **Scenario 2**

In this scenario, the new Device Adapter has different host information than the original Device Adapter.

If the new Device Adapter VM has different host information, such as a different management IP address or hostname, Prime Network Services Controller might not recognize it as a replacement for the existing VM. All existing service nodes that were managed by the original Device Adapter VM will continue to run, but in headless mode. Any additional configuration changes that are made to those service nodes by using Prime Network Services Controller will not be applied. In addition, because Prime Network Services Controller does not recognize the new Device Adapter VM as the replacement for the previous Device Adapter VM, subsequent deployments will fail because they cannot be assigned to the original Device Adapter.

As in the previous scenario, Prime Network Services Controller is deployed with Device Adapter (Adapater1).

- **1** Prime Network Services Controller deploys three load balancers (lb1, lb2, and lb3).
- **2** Adapter1 enters lost-visibility state.
- **3** The administrator does not remove the managed-endpoint for Adapter1.
- **4** The administrator deploys a new Device Adapter VM (Adapter2) with a management IP address that is different from the management IP address for Adapter1.
- **5** Prime Network Services Controller does not recognize Adapter2 as a replacement for Adapter1 and instead considers it a new instance of the Device Adapter.
- **6** All services (lb1, lb2, and lb3) that were managed by Adapter1 continue to run, but in headless mode; that is, any attempt by Prime Network Services Controller to change the configuration for those services fails.
- **7** Additional deployments, such as lb4, might be assigned to Adapter1 for management and will therefore fail to complete deployment.

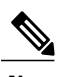

If you delete the managed-endpoint for the Device Adapter before replacing the Device Adapter VM, Prime Network Services Controller will not recognize the new Device Adapter VM as a replacement for the original Device Adapter VM. Instead, you will encounter the behavior described in this scenario. **Note**

### <span id="page-41-1"></span>**Troubleshooting Devices and Services**

You can use Prime Network Services Controller to troubleshoot faults associated with managed devices and services.

### **Procedure**

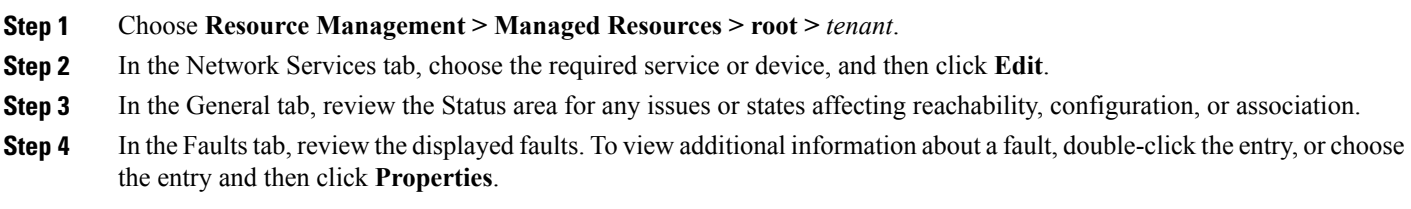

# <span id="page-41-0"></span>**Upgrading Prime Network Services Controller**

### **Upgrading Overview**

The following information applies to Prime Network Services Controller 3.2.2b:

- Prime Network Services Controller 3.2.2b does not support InterCloud functionality. If you upgrade from a previous version of Prime Network Services Controller with InterCloud objects, the upgrade procedure will detect those objects and stop the upgrade process. You must delete all InterCloud object before you can upgrade to 3.2.2b.
- You can upgrade a standalone deployment of Prime Network Services Controller 3.2 or 3.2.2a on VMware to Prime Network Services Controller 3.2.2b. If you are using an earlier version, upgrade to 3.2 or 3.2.2a before upgrading to 3.2.2b.
- Upgrading to Prime Network Services Controller 3.2.2b is not available for OpenStack or Hyper-V Hypervisor environments, or in Orchestrator mode.

The following table shows the supported upgrade paths for Prime Network Services Controller 3.2.2b.

#### **Table 1: Supported Upgrade Paths for Prime Network Services Controller 3.2.2b**

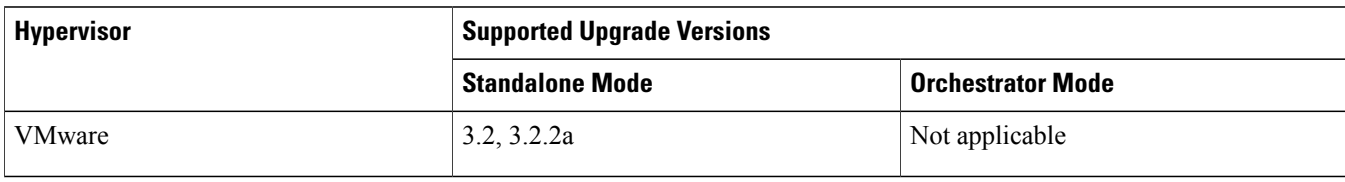

To upgrade from VNMC 2.x to Prime Network Services Controller 3.2.2b, you must first upgrade to on e of the supported upgrade versions.

The following scenarios are not supported:

- Backing up from VNMC 1.x or 2.x and restoring to Prime Network Services Controller 3.2.2b.
- Exporting from VNMC 1.x or 2.x and importing to Prime Network Services Controller 3.2.2b.

To upgrade to Prime Network Services Controller 3.2.2b, confirm that you meet the following requirements:

- **1** If you are upgrading from VNMC 2.1, ensure that VNMC 2.1 is deployed in a single disk. The upgrade will fail if the VNMC 2.1 deployment spans more than one disk.
- **2** If you are upgrading from VNMC 2.0 or 2.1, first upgrade to Prime Network Services Controller 3.2 or 3.2.2a. See the *Cisco* Prime Network Services Controller 3.2 Quick Start Guide or the Cisco Prime Network Services Controller 3.2.2 Quick Start Guide at [http://www.cisco.com/en/US/products/ps13213/prod\\_installation\\_guides\\_list.html](http://www.cisco.com/en/US/products/ps13213/prod_installation_guides_list.html).

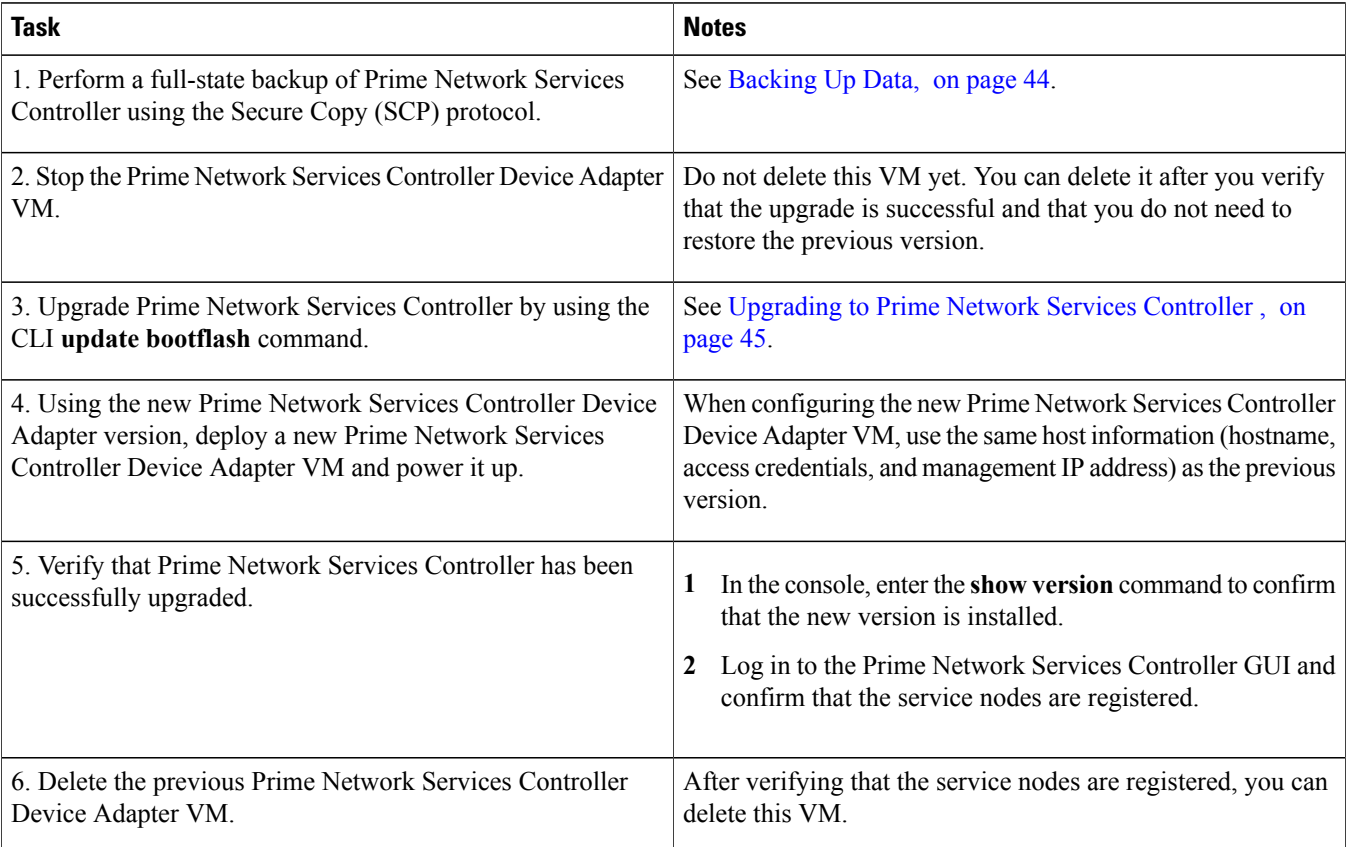

After upgrading Prime Network Services Controller:

- Allow the system to synchronize and stabilize for at least 15 minutes. Do not add or modify policies or service devices during this time.
- Allow about 5 minutes per node for each service node to register with Prime Network Services Controller.
- If you see the previous version of Prime Network Services Controller in your browser, clear the browser cache and history, and restart the browser. This applies to all supported browsers: Internet Explorer, Mozilla Firefox, and Google Chrome.

### <span id="page-43-0"></span>**Backing Up Data**

You can back up data before upgrading Prime Network Services Controller by using either the CLI or the GUI. To use the CLI, continue with this topic. To use the GUI, see Backing Up Prime Network Services [Controller](#page-46-0), on page 47.

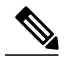

**Note** • Temporarily disable the Cisco Security Agent (CSA) on the remote file server.

- Do not use TFTP to back up data.
- Do not perform a backup while the system is importing images.
- Access the CLI via the console instead of using SSH. If the SSH session should disconnect, you will not be able to access the VM.

### **Procedure**

- **Step 1** Using the console, log in to Prime Network Services Controller as admin.
- **Step 2** Enter system mode:

#### **scope system**

**Step 3** Create a full-state backup file:

**create backup scp://***user@host/file* **full-state enabled**

where:

- *user* is the username.
- *host* is the system name.
- */file* is the full path and name of the backup file.
- **Step 4** When prompted, enter the required password.
- **Step 5** At the /system/backup\* prompt, enter:

#### **commit-buffer**

### <span id="page-44-0"></span>**Upgrading to Prime Network Services Controller**

After you back up the data for your existing Prime Network Services Controller installation, you can upgrade to Prime Network Services Controller .

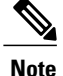

**Note** • Do not use TFTP to update data.

- Do not access the GUI during the upgrade process.
- Access the CLI via the console instead of using SSH. If the SSH session should disconnect, you will not be able to access the VM.

### **Before You Begin**

Confirm the following:

- You have backed up your current system for recovery purposes, if needed. For more information, see [Backing](#page-43-0) Up Data, on page 44.
- Prime Network Services Controller has two virtual disks with the following configuration:
	- Disk 1—20 GB
	- Disk 2—200 GB

If you do not have two disks configured, you will not be able to upgrade to .

### **Procedure**

- **Step 1** Using the console, log in to Prime Network Services Controller as admin.
- **Step 2** Connect to local-mgmt:

#### **connect local-mgmt**

**Step 3** (Optional) Check the current version of the Prime Network Services Controller software:

### **show version**

**Step 4** Download the Prime Network Services Controller image from a remote file server:

**copy scp://***imageURLtoBinFile* **bootflash:/**

**Step 5** Upgrade to Prime Network Services Controller :

**update bootflash:/***nsc.3.2.2b.bin*

where *nsc.3.2.2b.bin* is the image name.

**Step 6** Restart the server:

**service restart**

**Step 7** (Optional) Confirm that the Prime Network Services Controller server is operating as desired:

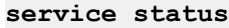

**Step 8** (Optional) Verify that the Prime Network Services Controller software version has been updated:

#### **show version**

- **Step 9** To confirm that Prime Network Services Controller is fully accessible after the upgrade, log in via the GUI. If your browser displaysthe previous version instead of the upgraded version, clear the browser cache and browsing history, and restart the browser.
- Step 10 If you have changed the server hostname or fully qualified domain name (FQDN), reconfigure Prime Network Services Controller connectivity with the VMM.

**Note** You must perform this step before attempting any enterprise VM-related operations.

For more information, see Configuring [Connectivity](#page-13-0) with VMware vCenter, on page 14.

# <span id="page-45-0"></span>**Backing Up and Restoring Prime Network Services Controller**

### **Backing Up and Restoring Overview**

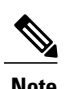

**Note** • We recommend that you use backup and restore as a disaster recovery mechanism. To migrate configuration data from one Prime Network Services Controller server to another use export and import operations.

> • If you import a configuration from another Prime Network Services Controller instance, your current session will end. Log in again to continue.

For more information, see "Configuring Administrative Operations" in the Cisco Prime Network Services [Controller](http://www.cisco.com/en/US/products/ps13213/products_user_guide_list.html) User Guide.

Prime Network Services Controller enables you to back up and restore data for the same Prime Network Services Controller version. That is, the following backup and restore operations are supported:

- Backing up VNMC 2.1 and restoring to VNMC 2.1.
- Backing up Prime Network Services Controller and restoring to Prime Network Services Controller .

Backing up one version and restoring to another version (such as backing up VNMC 2.1 and restoring to Prime Network Services Controller ) is not supported.

After you restore Prime Network Services Controller, we recommend that you allow the system to synchronize and stabilize for at least 15 minutes. Do not add or modify policies or service devices during this time.

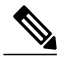

**Note** Do not use TFTP for backup and restore operations.

The following topics describe how to back up and restore data for Prime Network Services Controller:

- Backing Up Prime Network Services [Controller](#page-46-0), on page 47
- <span id="page-46-0"></span>• [Restoring](#page-46-1) the Previous Version, on page 47

### **Backing Up Prime Network Services Controller**

Prime Network Services Controller enables you to perform a backup using either the GUI or the CLI. You can back up and restore data for the same Prime Network Services Controller version. Backing up one version and restoring to another (such as backing up VNMC 2.1 and restoring to Prime Network Services Controller ) is not supported.

We recommend the following:

- Do not perform a backup while the system is importing images.
- Use backup and restore as a disaster recovery mechanism. To save a state for recovery purposes, perform a backup using one of the following methods:
	- Using the CLI—See [Backing](#page-43-0) Up Data, on page 44.
	- Using the GUI—See the "Configuring Administrative Operations" section in the Cisco Prime Network Services Controller User [Guide](http://www.cisco.com/en/US/products/ps13213/products_user_guide_list.html).

### <span id="page-46-1"></span>**Restoring the Previous Version**

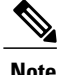

**Note** • Do not use TFTP to update data.

• Access the CLI via the console instead of using SSH. If the SSH session should disconnect, you will not be able to access the VM.

#### **Before You Begin**

Temporarily disable the CSA on the remote file server.

### **Procedure**

- **Step 1** Using the console, log in to Prime Network Services Controller as admin.
- **Step 2** Connect to local-mgmt:

#### **connect local-mgmt**

**Step 3** (Optional) Check the current version of Prime Network Services Controller:

#### **show version**

**Step 4** Download the required image from a remote file server:

**copy scp://***imageURLtoBinFile* **bootflash:/**

**Step 5** Enter the **update** command:

#### **update bootflash:/ force**

**Step 6** Restore the previous version:

```
restore scp://user@host-ip-address/tmp/backup-file.tgz
```
where:

- *user* is the username for accessing the remote host.
- *host-ip-address* is the IP address of the remote host with the backup file.
- */tmp/backup-file.tgz* is the path and filename for the backup file.

**Step 7** Restart the server:

#### **service restart**

**Step 8** (Optional) Confirm that the Prime Network Services Controller server is operating as desired:

#### **service status**

**Step 9** (Optional) Verify that the Prime Network Services Controller software version has been restored:

#### **show version**

- **Step 10** Allow the system to synchronize and stabilize for at least 15 minutes. Do not add or modify policies or service devices during this time.
- **Step 11** To confirm that Prime Network Services Controller is fully accessible, log in via the GUI.

### <span id="page-47-0"></span>**What to Do Next**

Perform the post-restoration tasks described in [Post-Restoration](#page-47-0) Tasks, on page 48.

### **Post-Restoration Tasks**

After you successfully restore Prime Network Services Controller, complete the following tasks to reestablish the previous environment:

- **1** Updating VM [Managers,](#page-48-1) on page 49
- **2** [Reimporting](#page-48-2) Images, on page 49

### <span id="page-48-1"></span>**Updating VM Managers**

You must update any configured VM Managers after you upgrade or restore Prime Network Services Controller.

### **Procedure**

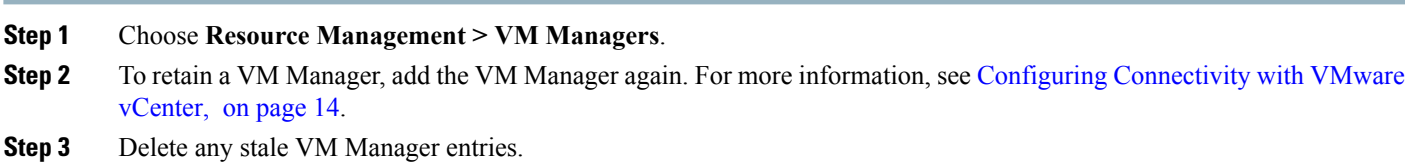

### <span id="page-48-2"></span>**Reimporting Images**

Prime Network Services Controller does not restore images that were previously imported. After you restore Prime Network Services Controller, complete the following procedure to reimport any required images.

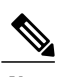

**Note** Although you can upgrade a device out-of-band, doing so can disrupt traffic for standalone service nodes.

### **Before You Begin**

Restore Prime Network Services Controller as described in [Restoring](#page-46-1) the Previous Version, on page 47.

### **Procedure**

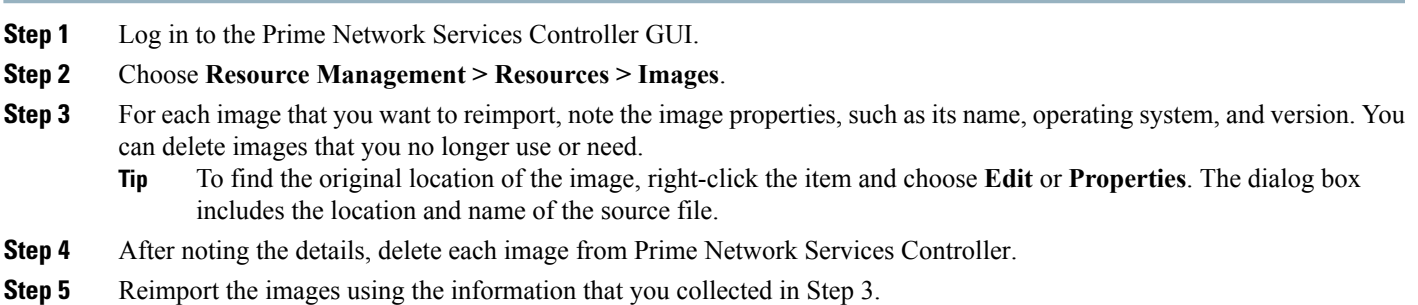

# <span id="page-48-0"></span>**Additional Information**

### **Related Documentation**

### **Prime Network Services Controller**

The Prime Network Services Controller documentation is available on [Cisco.com](http://www.cisco.com) at the following URL:

[http://www.cisco.com/c/en/us/support/cloud-systems-management/prime-network-services-controller/](http://www.cisco.com/c/en/us/support/cloud-systems-management/prime-network-services-controller/tsd-products-support-series-home.html) [tsd-products-support-series-home.html](http://www.cisco.com/c/en/us/support/cloud-systems-management/prime-network-services-controller/tsd-products-support-series-home.html)

### **Cisco Intercloud Fabric Documentation**

The Cisco Intercloud Fabric documentation is available on [Cisco.com](http://www.cisco.com) at the following URL: <http://www.cisco.com/c/en/us/support/cloud-systems-management/intercloud-fabric/tsd-products-support-series-home.html>

#### **Cisco ASA 1000V Documentation**

The Cisco Adaptive Security Appliance (ASA) documentation is available on [Cisco.com](http://www.cisco.com) at the following URL: <http://www.cisco.com/c/en/us/support/security/asa-1000v-cloud-firewall/tsd-products-support-series-home.html>

#### **Cisco Cloud Services Router 1000V Documentation**

The Cisco Cloud Services Router 1000V (CSR 1000V) documentation is available on [Cisco.com](http://www.cisco.com) at the following URL: <http://www.cisco.com/c/en/us/support/routers/cloud-services-router-1000v-series/tsd-products-support-series-home.html>

### **Cisco Nexus 1000V Series Switch Documentation**

The Cisco Nexus 1000V Series switch documentation is available on [Cisco.com](http://www.cisco.com) at the following URL: <http://www.cisco.com/c/en/us/support/switches/nexus-1000v-switch-vmware-vsphere/tsd-products-support-series-home.html>

#### **Cisco Prime Data Center Network Manager Documentation**

The Cisco Prime Data Center Network Manager (DCNM) documentation is available on [Cisco.com](http://www.cisco.com) at the following URL:

[http://www.cisco.com/c/en/us/support/cloud-systems-management/prime-data-center-network-manager/](http://www.cisco.com/c/en/us/support/cloud-systems-management/prime-data-center-network-manager/tsd-products-support-series-home.html) [tsd-products-support-series-home.html](http://www.cisco.com/c/en/us/support/cloud-systems-management/prime-data-center-network-manager/tsd-products-support-series-home.html)

### **Cisco Virtual Security Gateway Documentation**

The Cisco Virtual Security Gateway (VSG) documentation is available on [Cisco.com](http://www.cisco.com) at the following URL:

<http://www.cisco.com/c/en/us/support/switches/virtual-security-gateway/tsd-products-support-series-home.html>

### **Obtaining Documentation and Submitting a Service Request**

For information on obtaining documentation, using the Cisco Bug Search Tool (BST), submitting a service request, and gathering additional information, see What's New in Cisco Product [Documentation.](http://www.cisco.com/c/en/us/td/docs/general/whatsnew/whatsnew.html)

To receive new and revised Cisco technical content directly to your desktop, you can subscribe to the What's New in Cisco [Product](http://www.cisco.com/assets/cdc_content_elements/rss/whats_new/whatsnew_rss_feed.xml) [Documentation](http://www.cisco.com/assets/cdc_content_elements/rss/whats_new/whatsnew_rss_feed.xml) RSS feed. RSS feeds are a free service.

Cisco and the Cisco logo are trademarks or registered trademarks of Cisco and/or its affiliates in the U.S. and other countries. To view a list of Cisco trademarks, go to this URL: [http://](http://www.cisco.com/go/trademarks) [www.cisco.com/go/trademarks](http://www.cisco.com/go/trademarks). Third-party trademarks mentioned are the property of their respective owners. The use of the word partner does not imply a partnership relationship between Cisco and any other company. (1110R)

Any Internet Protocol (IP) addresses and phone numbers used in this document are not intended to be actual addresses and phone numbers. Any examples, command display output, network topology diagrams, and other figuresincluded in the document are shown for illustrative purposes only. Any use of actual IP addresses or phone numbersin illustrative content is unintentional and coincidental.

© 2014-2016 Cisco Systems, Inc. All rights reserved.

# ahah CISCO.

**Americas Headquarters Asia Pacific Headquarters Europe Headquarters** Cisco Systems, Inc. San Jose, CA 95134-1706 USA

Cisco Systems (USA) Pte. Ltd. Singapore

Cisco Systems International BV Amsterdam, The Netherlands

Cisco has more than 200 offices worldwide. Addresses, phone numbers, and fax numbers are listed on the Cisco Website at www.cisco.com/go/offices.